Export Documentary Collection Liquidation User Guide Oracle Banking Trade Finance Process Management Release 14.7.4.0.0

Part No. F99447-01

June 2024

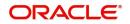

Oracle Banking Trade Finance Process Management - Export Documentary Collection Liquidation User Guide Oracle Financial Services Software Limited

Oracle Park Off Western Express Highway Goregaon (East) Mumbai, Maharashtra 400 063 India Worldwide Inquiries: Phone: +91 22 6718 3000 Fax: +91 22 6718 3001 www.oracle.com/financialservices/

Copyright © 2018-2024, Oracle and/or its affiliates. All rights reserved.

Oracle and Java are registered trademarks of Oracle and/or its affiliates. Other names may be trademarks of their respective owners.

U.S. GOVERNMENT END USERS: Oracle programs, including any operating system, integrated software, any programs installed on the hardware, and/or documentation, delivered to U.S. Government end users are "commercial computer software" pursuant to the applicable Federal Acquisition Regulation and agency-specific supplemental regulations. As such, use, duplication, disclosure, modification, and adaptation of the programs, including any operating system, integrated software, any programs installed on the hardware, and/or documentation, shall be subject to license terms and license restrictions applicable to the programs. No other rights are granted to the U.S. Government.

This software or hardware is developed for general use in a variety of information management applications. It is not developed or intended for use in any inherently dangerous applications, including applications that may create a risk of personal injury. If you use this software or hardware in dangerous applications, then you shall be responsible to take all appropriate failsafe, backup, redundancy, and other measures to ensure its safe use. Oracle Corporation and its affiliates disclaim any liability for any damages caused by use of this software or hardware in dangerous applications.

This software and related documentation are provided under a license agreement containing restrictions on use and disclosure and are protected by intellectual property laws. Except as expressly permitted in your license agreement or allowed by law, you may not use, copy, reproduce, translate, broadcast, modify, license, transmit, distribute, exhibit, perform, publish or display any part, in any form, or by any means. Reverse engineering, disassembly, or decompilation of this software, unless required by law for interoperability, is prohibited.

The information contained herein is subject to change without notice and is not warranted to be error-free. If you find any errors, please report them to us in writing.

This software or hardware and documentation may provide access to or information on content, products and services from third parties. Oracle Corporation and its affiliates are not responsible for and expressly disclaim all warranties of any kind with respect to third-party content, products, and services. Oracle Corporation and its affiliates will not be responsible for any loss, costs, or damages incurred due to your access to or use of third-party content, products, or services.

# Contents

| 1.       | Pret     | face                                                         | 1-1  |
|----------|----------|--------------------------------------------------------------|------|
|          | 1.1      | Introduction                                                 | 1-1  |
|          | 1.2      | Audience                                                     | 1-1  |
|          | 1.3      | Documentation Accessibility                                  | 1-1  |
|          | 1.4      | Organization                                                 | 1-1  |
|          | 1.5      | Related Documents                                            | 1-1  |
|          | 1.6      | Diversity and Inclusion                                      | 1-1  |
|          | 1.7      | Conventions                                                  | 1-2  |
|          | 1.8      | Screenshot Disclaimer                                        | 1-2  |
|          | 1.9      | Glossary of Icons                                            | 1-2  |
| 2.       | Ora      | cle Banking Trade Finance Process Management                 | 2-3  |
|          | 2.1      | Overview                                                     |      |
|          | 2.2      | Benefits                                                     | 2-3  |
|          | 2.3      | Key Features                                                 | 2-3  |
| 3.       | Exp      | oort Documentary Collection Liquidation                      |      |
| •        | 3.1      | Common Initiation Stage                                      |      |
|          | 3.2      | Registration                                                 |      |
|          | 0        | 3.2.1 Application Details                                    |      |
|          |          | 3.2.2 Collection Details                                     |      |
|          |          | 3.2.3 Miscellaneous                                          | 3-7  |
|          |          | 3.2.4 Document Linkage                                       |      |
|          | 3.3      | Data Enrichment                                              | 3-12 |
|          |          | 3.3.1 Main Details                                           |      |
|          |          | 3.3.2 Liquidation                                            |      |
|          |          | 3.3.3 Additional Fields<br>3.3.4 Advices                     |      |
|          |          | 3.3.5 Additional Details                                     |      |
|          |          | 3.3.6 Settlement Details                                     |      |
|          |          | 3.3.7 Summary                                                | 3-53 |
|          | 3.4      | Exceptions                                                   | 3-56 |
|          |          | 3.4.1 Exception - Amount Block                               |      |
|          |          | 3.4.2 Exception - Know Your Customer (KYC)                   |      |
|          |          | 3.4.3 Exception - Limit Check/Credit                         |      |
|          | 3.5      | Multi Level Approval                                         |      |
|          |          | 3.5.1 Authorization Re-Key (Non-Online Channel)              |      |
|          | <u> </u> | 3.5.2 Summary                                                |      |
|          | 3.6      | Reject Approval                                              |      |
|          |          | 3.6.1         Summary           3.6.2         Action Buttons |      |
| Λ        | Rof      | erence and Feedback                                          |      |
| <b>.</b> | 4.1      | References                                                   |      |
|          | 4.1      | 4.1.1 Documentation Accessibility                            |      |
|          | 4.2      | Feedback and Support                                         |      |
|          | 7.4      |                                                              | r 00 |

# 1. Preface

# 1.1 Introduction

This user manual is designed to help you quickly get acquainted with Export Collection Liquidation process in Oracle Banking Trade Finance Process Management.

## 1.2 <u>Audience</u>

This manual is intended for the following User/User Roles:

- Oracle Implementers
- Customer Service Representatives (CSRs)
- Oracle user

# 1.3 **Documentation Accessibility**

For information about Oracle's commitment to accessibility, visit the Oracle Accessibility Program website at <a href="http://www.oracle.com/pls/topic/lookup?ctx=acc&id=docacc">http://www.oracle.com/pls/topic/lookup?ctx=acc&id=docacc</a>.

Access to Oracle Support

Oracle customers that have purchased support have access to electronic support through My Oracle Support. For information, visit http://www.oracle.com/pls/topic/ lookup?ctx=acc&id=info or visit http://www.oracle.com/pls/topic/lookup?ctx=acc&id=trs if you are hearing impaired.

# 1.4 Organization

This manual is organized into the following chapters:

- Preface gives information on the intended audience, structure, and related documents for this User Manual.
- The subsequent chapters provide an overview to the module.

# 1.5 <u>Related Documents</u>

- Getting Started User Guide
- Common Core User Guide

# 1.6 **Diversity and Inclusion**

Oracle is fully committed to diversity and inclusion. Oracle respects and values having a diverse workforce that increases thought leadership and innovation. As part of our initiative to build a more inclusive culture that positively impacts our employees, customers, and partners, we are working to remove insensitive terms from our products and documentation. We are also mindful of the necessity to maintain compatibility with our customers' existing technologies and the need to ensure continuity of service as Oracle's offerings and industry

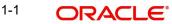

standards evolve. Because of these technical constraints, our effort to remove insensitive terms is ongoing and will take time and external cooperation.

# 1.7 <u>Conventions</u>

The following text conventions are used in this document:

| Convention | Meaning                                                                                                    |
|------------|----------------------------------------------------------------------------------------------------|
| boldface   | Boldface type indicates graphical user interface elements asso-<br>ciated with an action, or terms defined in text.                          |
| italic     | Italic type indicates book titles, emphasis, or placeholder varia-<br>bles for which you supply particular values.                           |
| monospace  | Monospace type indicates commands within a paragraph,<br>URLs, code in examples, text that appears on the screen, or<br>text that you enter. |

# 1.8 <u>Screenshot Disclaimer</u>

Personal information used in the interface or documents is dummy and does not exist in the real world. It is only for reference purposes.

# 1.9 Glossary of Icons

This User Manual may refer to all or some of the following icons.

| lcons | Function    |
|-------|-------------|
| ×     | Exit        |
| +     | Add row     |
| —     | Delete row  |
| Q     | Option List |

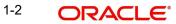

# 2. Oracle Banking Trade Finance Process Management

Welcome to the Oracle Banking Trade Finance Process Management (OBTFPM) User Guide. This guide provides an overview on the OBTFPM application and takes you through the various steps involved in creating and processing Trade Finance transactions.

This document will take you through following activities in OBTFPM:

- To create and handle Trade Finance transaction.
- Help users to conveniently create and process Trade Finance transaction

## 2.1 <u>Overview</u>

OBTFPM is a Trade Finance middle office platform, which enables bank to streamline the Trade Finance operations. OBTFPM enables the customers to send request for new Trade Finance transaction either by visiting the branch (offline channels) or through SWIFT/Trade Portal/other external systems (online channels).

# 2.2 Benefits

OBTFPM helps banks to manage Trade Finance operations across the globe in different currencies. OBTFPM allows you to:

- Handle all Trade Finance transactions in a single platform.
- Provides support for limit verification and limit earmarking.
- Provide amount block support for customer account.
- Provides acknowledgement to customers.
- Enables the user to upload related documents during transaction.
- Enables to Integrate with back end applications for tracking limits, creating limit earmarks, amount blocks, checking KYC, AML and Sanction checks status.
- Create, track and close exceptions for the above checks.
- Enables to use customer specific templates for fast and easy processing of trade transactions that reoccur periodically.

# 2.3 Key Features

- Stand-alone system that can be paired with any back end application.
- Minimum changes required to integrate with bank's existing core systems.
- Faster time to market.
- Capable to interface with corporate ERP and SWIFT to Corporate.
- Highly configurable based on bank specific needs.
- Flexibility in modifying processes.

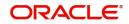

# 3. Export Documentary Collection Liquidation

Export Documentary Collection Liquidation process facilitates the user to handle the payment to an exporter from an importer via an intermediary bank.

This section contains the following topics:

| 3.1 Common Initiation Stage | 3.2 Registration    |
|-----------------------------|---------------------|
| 3.2.4 Document Linkage      | 3.4 Exceptions      |
| 3.5 Multi Level Approval    | 3.6 Reject Approval |

# 3.1 Common Initiation Stage

The user can initiate the new export documentary collection liquidation request from the common Initiate Task screen.

- 1. Using the entitled login credentials, login to the OBTFPM application.
- 2. Click Trade Finance > Initiate Task.

| ORACLE                | Initiate Task                   |                                 |                               | (PK2)<br>Mar 22, 2019 | JEEV/<br>subham@gmail.u |
|-----------------------|---------------------------------|---------------------------------|-------------------------------|-----------------------|-------------------------|
| ı İtem Search 🤍       | Registration                    |                                 |                               |                       |                         |
| Maintenance F         | Process Name                    | Documentary Collection Number * | Branch *                      |                       |                         |
| board                 |                                 |                                 |                               |                       |                         |
| tenance 🕨 🕨           | Export Documentary Collection 🔻 | 4                               | PK2-FLEXCUBE UNIVERSAL BANK 🔻 |                       |                         |
| rity Management       |                                 |                                 |                               |                       | Proceed Clear           |
| : Finance 🔻           |                                 |                                 |                               |                       |                         |
| Iministration 🕨       |                                 |                                 |                               |                       |                         |
| nk Guarantee Advice 🔻 |                                 |                                 |                               |                       |                         |
| Guarantee Advice Ame  |                                 |                                 |                               |                       |                         |
| Guarantee Advise      |                                 |                                 |                               |                       |                         |
| nk Guarantee Issuan 🕨 |                                 |                                 |                               |                       |                         |
| quiry                 |                                 |                                 |                               |                       |                         |
| port - Documentary 🕨  |                                 |                                 |                               |                       |                         |
| port - Documentary 🕨  |                                 |                                 |                               |                       |                         |
| port - Documentary 🕨  |                                 |                                 |                               |                       |                         |
| port - Documentary 🕨  |                                 |                                 |                               |                       |                         |
| tiate Task            |                                 |                                 |                               |                       |                         |
| ipping Guarantee 🔹 🕨  |                                 |                                 |                               |                       |                         |
| vift Processing       |                                 |                                 |                               |                       |                         |

Provide the details based on the description in the following table:

| Field                            | Description                                   |
|----------------------------------|-----------------------------------------------|
| Process Name                     | Select the process name to initiate the task. |
| Documentary Collection<br>Number | Select the Documentary Collection Number.     |
| Branch                           | Select the branch.                            |

#### 3.1.0.1 Action Buttons

Use action buttons based on the description in the following table:

| Field   | Description                                                        |
|---------|--------------------------------------------------------------------|
| Proceed | Task will get initiated to next logical stage.                     |
| Clear   | The user can clear the contents update and can input values again. |

# 3.2 <u>Registration</u>

The process starts from Registration stage, during Registration stage, user can capture the basic details of the transaction and upload related documents. On submit, the request will be available for trade finance expert to handle the request in the next stage.

1. Using the entitled login credentials for Registration stage, login to the OBTFPM application.

| 루 FuTura Bank |  |  |  |  |  |  |  |
|---------------|--|--|--|--|--|--|--|
| Sign In       |  |  |  |  |  |  |  |
| User Name *   |  |  |  |  |  |  |  |
| SRIDHAR       |  |  |  |  |  |  |  |
| Password *    |  |  |  |  |  |  |  |
|               |  |  |  |  |  |  |  |
|               |  |  |  |  |  |  |  |
| Sign In       |  |  |  |  |  |  |  |
| Cancel        |  |  |  |  |  |  |  |

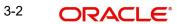

2. On login, user must be able to view the dashboard screen with widgets as mapped to the user.

|                   |   | High Value Transact | ions 🔅 🗴                   | High Priority Ta | sks 🤹                        | ×     | Priority Summa | ry Export Doc  | u 🔻         | ф     | ×   |
|-------------------|---|---------------------|----------------------------|------------------|------------------------------|-------|----------------|----------------|-------------|-------|-----|
| ishboard          |   |                     |                            |                  |                              |       |                |                |             |       |     |
| aintenance        | • | 120K                |                            | Branch Pr        | ocess Name                   | St    | Branch Pro     | icess Name     |             |       |     |
| curity Management | • | 80K                 | • GBP                      | Im               | port Documentary Collections | s Re  | 000 Exr        |                | . Callertia |       |     |
| ks                | • | 40K                 | • EUR                      | Ex               | port LC Advising             | Re    |                | ort Documentar | -           |       |     |
| de Finance        | • | 0                   |                            | Ex               | port LC Advising             | Ar    | 000 Exp        | ort Documentar | y Collectio | ns-Up | oda |
|                   |   | 0 2 4               | 6 8 10 12                  |                  |                              | _     | 000 Exp        | ort Documentar | y Collectio | ns-Up | pda |
|                   |   |                     | ******                     |                  |                              |       |                |                |             |       |     |
|                   |   | Pending Exception A | Approval                   |                  |                              |       |                |                |             | ф     | ×   |
|                   |   | Type to filter      | ×                          |                  |                              |       |                |                |             |       |     |
|                   |   | Customer Name       | Stage Name                 | 1                | Process Reference Number     | Proce | ess Name E     | Branch Name    | Current     | Ъ     |     |
|                   |   | NA                  | Amount Block Exception Ap  | proval (         | GS1ELCA000026913             | Expo  | rt LC Advising |                | GBP         | 1     |     |
|                   |   | NA                  | Limit Earmarking Exception | Approval         | GS1ELCA000026913             | Ехро  | rt LC Advising |                | GBP         |       |     |
|                   |   |                     | 10/05                      |                  |                              | -     |                |                | C00         |       |     |

3. Click Trade Finance> Export - Documentary Collection> Export Documentary Collection Liquidation.

| = ORACL               | €°  | Dashbo | ard       |         | -     |       |         |          |          |          |                    |                            |       |       | Jan 1, 2        | UBE UNIVE<br>014 | RSAL BAN    |             |       | sul   |
|-----------------------|-----|--------|-----------|---------|-------|-------|---------|----------|----------|----------|--------------------|----------------------------|-------|-------|-----------------|------------------|-------------|-------------|-------|-------|
| Core Maintenance      | •   | High   | Value T   | rancac  | tions |       |         | 6        | ×        | High Pri | orit               | av Tasks                   | ø     | ×     | Priority Sur    | oman/            |             |             | ø     | ×     |
| Dashboard             |     | High   | value i   | Idlisac | lions |       |         |          |          | High Ph  | on                 | y idsks                    | ~     |       | Phonity Sul     | lillary          | Export Doc  | u 🔻         | ~     |       |
| Maintenance           | ►   | 120K   | •         |         |       |       |         |          |          | Branch   | ١                  | Process Name               |       | St    | Branch          | Proces           | s Name      |             |       |       |
| Security Management   | •   | 80K    |           |         |       |       |         |          | GBP      |          |                    | Import Documentary Collect | ions  | Re    |                 |                  |             |             |       |       |
| Tasks                 | •   | 40K    |           |         |       |       |         | •        | EUR      |          |                    | Export LC Advising         |       | Re    | 000             | Export           | Documentar  | y Collectio | ons-l | /pdat |
| Trade Finance         | -   | 0      |           |         |       |       |         |          |          |          | Export LC Advising |                            | Ar    | 000   | Export          | Documentar       | y Collectio | ons-L       | Jpdat |       |
| Bank Guarantee Advio  | • • | c      | ) 2       | 4       | 6     | 8     | 10      | 12       |          | _        |                    | Short to ranning           |       | 7.0   | 000             | Export           | Documentar  | y Collectio | ons-L | Jpdat |
| Bank Guarantee Issuar |     |        |           |         |       |       |         |          |          |          |                    |                            |       |       |                 |                  |             |             |       |       |
|                       |     | Pendi  | ing Exce  | eption  | Appro | val   |         |          |          |          |                    |                            |       |       |                 |                  |             |             | Φ     | ×     |
| Enquiry               |     | Type   | to filter |         |       |       |         | ×        |          |          |                    |                            |       |       |                 |                  |             |             |       |       |
| Export - Documentary  | ▼   |        |           |         |       |       | 357     |          |          |          |                    |                            |       | 19675 |                 |                  |             | 662         |       |       |
| Export Documentar     | y C | Cus    | stomer N  | lame    | St    | age I | Vame    |          |          |          |                    | Process Reference Number   |       | Proc  | ess Name        | Brar             | ich Name    | Curren      | icy   |       |
| Export Documentar     | y C | NA     |           |         | A     | mour  | nt Bloc | k Excep  | otion Ap | proval   |                    | GS1ELCA000026913           |       | Expo  | ort LC Advising |                  |             | GBP         | I     |       |
| Export Documentar     | y C | NA     |           |         | Li    | mit E | armark  | king Exc | ception  | Approval |                    | GS1ELCA000026913           |       | Expo  | ort LC Advising |                  |             | GBP         |       |       |
| Export - Documentary  | >   |        | _         |         | 10    | (C.F. |         |          |          |          |                    | CC451 CA000002C040         |       | ~     |                 | _                |             | <u></u>     |       |       |
| Import - Documentary  | · ► |        |           |         |       |       |         |          |          |          |                    |                            |       |       |                 |                  |             |             |       |       |
| Import - Documentary  | · Þ | SLA S  | Status Si | umma    | ry    |       |         |          |          |          |                    | Export Documentary Collec  | tions | Upd   | •               |                  |             |             | Ф     | ×     |
| Swift Processing      |     |        |           |         |       |       |         |          |          |          |                    |                            |       |       |                 |                  |             |             |       |       |

The Registration stage has two sections Application Details and Collection Details. Let's look at the details of Registration screens below:

# 3.2.1 Application Details

| I ORACLE                           |                           | ( DEFAULTENTITY)                 | Oracle Banking Trade Finan. A ZARTA<br>May 24, 2021 subham@gmai |
|------------------------------------|---------------------------|----------------------------------|-----------------------------------------------------------------|
| port Documentary Collection Liquid | ation                     | Documents Remarks                | Customer Instruction Common Group Messages                      |
| Application Details                |                           |                                  |                                                                 |
| umentary Collection Number *       | Drawer *                  | Branch                           | Bill Amount *                                                   |
| 2EAUC211252502 Q                   | 001044 GOODCARE PLC 臣     | PK2-Oracle Banking Trade Finan 💌 | GBP 🔻 £7,001.00                                                 |
| ount In Local Currency             | Process Reference Number  | Priority                         | Submission Mode                                                 |
| .P ▼ £7,001.00                     | PK2EDCL000026635          | Medium 👻                         | Desk                                                            |
| idation Date *                     | Version Number            |                                  |                                                                 |
| ay 24, 2021                        | 1                         |                                  |                                                                 |
|                                    |                           |                                  | View Collection Event                                           |
| Collection Details                 |                           |                                  |                                                                 |
| uments Received                    | Tenor Type                | Product Code                     | Product Description                                             |
| v.                                 | Usance 👻                  | EAUC                             | OUTGOING CLEAN USANCE BILLS NOT                                 |
| eration Type                       | Contract Reference Number | User Reference Number            | Drawee                                                          |
| 5 v                                | PK2EAUC211252502          | PK2EAUC211252502                 | 000153 NATIONAL FREIC                                           |
| ecting Bank                        | Bill Outstanding Amount   | Liquidation Amount *             | Finance Amount                                                  |
| 3763 CITIBANK IRELAI 💽             | GBP 👻 £7,001.00           | GBP 🔻 £100.00                    | GBP 🔻 £6,000.00                                                 |
| inked FX Rate                      | Rebate Amount             | Customer Dispatch                |                                                                 |
| ~ ^                                | GBP 💌                     |                                  | Hold Cancel Save & Close Subn                                   |

Provide the Basic Details based on the description in the following table:

| Field                            | Description                                                                                                    | Sample Values         |
|----------------------------------|----------------------------------------------------------------------------------------------------|-----------------------|
| Documentary Collection<br>Number | Provide the Documentary Collection Number.<br>Alternatively, user can search the Documentary<br>Collection Number using LOV.                                                                                                    |                       |
|                                  | In the LOV, user can search giving any combina-<br>tion details of Documentary Collection Number,<br>Drawer, Currency, Amount, Product Code and<br>Booking Date to fetch the collection details.<br>Based on the search result, select the applicable<br>documentary collection to update the details. |                       |
| Drawer                           | Read only field.                                                                                                    |                       |
|                                  | Drawer ID and Drawer Name will be auto-popu-<br>lated based on the selected Documentary Collec-<br>tion Number.                                                                                                    |                       |
| Branch                           | Read only field.                                                                                                    | 203-Bank              |
|                                  | Branch details will be auto-populated based on the selected Documentary Collection Number.                                                                                                    | Futura -Branch<br>FZ1 |
| Bill Amount                      | Read only field.                                                                                                    |                       |
|                                  | Bill currency and amount will be auto-populated based on the selected Documentary Collection Number.                                                                                                    |                       |
| Amount In Local Currency         | Read only field.                                                                                                    |                       |
|                                  | System fetches the local currency equivalent value for the LC amount from back office (with decimal places).                                                                                                    |                       |

| Field                  | Description                                                                                                    | Sample Values |
|------------------------|----------------------------------------------------------------------------------------------------|---------------|
| Process Reference Num- | Read only field.                                                                                                    |               |
| ber                    | Unique OBTFPM task reference number for the transaction.                                                                                                    |               |
|                        | This is auto generated by the system based on process name and branch code.                                                                                                    |               |
| Priority               | System will populate the priority of the customer<br>based on priority maintenance. If priority is not<br>maintained for the customer, system will populate<br>'Medium' as the default priority. User can change<br>the priority populated any time before submit. | High          |
| Submission Mode        | Select the submission mode of Export Documen-<br>tary Collection Liquidation request. By default the<br>submission mode will have the value as 'Desk'.                                                                                                    | Desk          |
|                        | Desk- Request received through Desk                                                                                                    |               |
|                        | Courier- Request received through Courier                                                                                                    |               |
| Liquidation Date       | Read only field.                                                                                                    | 04/13/2018    |
|                        | By default, the application will display branch's current date.                                                                                                    |               |
| Version Number         | Read only field.                                                                                                    |               |
|                        | This field displays the latest version of the bill.                                                                                                    |               |

## 3.2.2 <u>Collection Details</u>

Registration user can provide collection details in this section. Alternately, details can be captured by Data Enrichment user.

Provide the Liquidation Details based on the description in the following table:

| •                   |                                                                                                    |               |
|---------------------|----------------------------------------------------------------------------------------------------|---------------|
| Field               | Description                                                                                                    | Sample Values |
| Documents Received  | Read only field.                                                                                                 |               |
|                     | Documents received details will be auto-popu-<br>lated based on the selected Documentary Collec-<br>tion Number. |               |
| Tenor Type          | Read only field.                                                                                                 |               |
|                     | Tenor will be auto-populated based on the selected Documentary Collection Number.                                |               |
| Product Code        | Read only field.                                                                                                 |               |
|                     | Product code will be auto-populated based on the selected Documentary Collection Number.                         |               |
| Product Description | Read only field.                                                                                                 |               |
|                     | This field displays the description of the product as per the product code.                                      |               |

| Field                          | Description                                                                                                    | Sample Values |
|--------------------------------|----------------------------------------------------------------------------------------------------|---------------|
| Operation Type                 | Read only field.                                                                                                    |               |
|                                | Operation Code will be auto-populated from the collection booking.                                                                                  |               |
| Contract Reference Num-<br>ber | Read only field.<br>System to populate contract reference number<br>from the back end system once the Documentary<br>Collection Number is selected. |               |
| User Reference Number          | Read only field.                                                                                                    |               |
|                                | User reference number is defaulted based on the description of the product as per the product code.                                                 |               |
| Drawee                         | Read only field.                                                                                                    |               |
|                                | Drawee ID and Drawee Name will be auto-<br>populated based on the selected Documentary<br>Collection Number.                                        |               |
| Collecting Bank                | Read only field.<br>This field displays the Collecting Bank<br>ID and name as per the collecting bank ID.                                           |               |
| Bill Outstanding Amount        | Read only field.                                                                                                    |               |
|                                | Bill Outstanding Amount will be auto-populated based on the selected Documentary Collection Number.                                                 |               |
| Liquidation Amount             | Provide the bill amount to be liquidated.                                                                                                    |               |
| Finance Amount                 | Read only field.                                                                                                    |               |
|                                | Finance Amount will be auto-populated based on the selected Documentary Collection Number.                                                          |               |
| Unlinked FX Rate               | Provide the unlinked FX rate.                                                                                                    |               |
| Rebate Amount                  | Read only field.                                                                                                    |               |
|                                | Rebate to the bill outstanding amount.                                                                                                    |               |
| Customer Dispatch              | The value will be populated from back office based on the maintenance.                                                                              |               |
|                                | <b>Toggle On:</b> If the toggle is set to <b>Yes</b> , the customer has the option to dispatch the documents directly to the importer's bank.       |               |
|                                | <b>Toggle Off</b> : If the toggle is set to <b>No</b> , the bank has to dispatch the documents to the importer's bank.                              |               |
|                                | Bank user is not allowed to edit the field, if the value defaulted from the back office is "No",                                                    |               |

## 3.2.3 <u>Miscellaneous</u>

| ort Documentary Collection Liqui | dation                                     |                                  | Documents Remarks Customer Instruction |
|----------------------------------|--------------------------------------------|----------------------------------|----------------------------------------|
| plication Details                |                                            |                                  |                                        |
| nentary Collection Number *      | Drawer *                                   | Branch                           | Bill Amount *                          |
| SCP232150509 Q                   | 032204 Air Arabia 💽                        | 032-Oracle Banking Trade Finan 💌 | AED 👻 AED 100.00                       |
| nt In Local Currency             | Process Reference Number                   | Priority                         | Submission Mode                        |
| ▼ AED 100.00                     | 032EDCL000001843                           | Medium                           | Desk 🔻                                 |
| ation Date *                     | Version Number                             |                                  |                                        |
| 3, 2023                          | 1                                          |                                  |                                        |
|                                  |                                            |                                  | View Collection                        |
| llection Details                 |                                            |                                  |                                        |
| nents Received                   | Tenor Type                                 | Product Code                     | Product Description                    |
|                                  | Sight 💌                                    | ESCP Q                           | OUTGOING DOCUMENTARY SIGHT BIL         |
| tion Type                        | Contract Reference Number                  | User Reference Number            | Drawee                                 |
| Ψ.                               | 032ESCP232150509                           | 032EDCB000002413                 | 032205 Aldar Properties 🕒              |
| ing Bank                         | Bill Outstanding Amount                    | Liquidation Amount *             | Finance Amount                         |
| 02 Abu Dhabi Islam 💽 ,           | AED AED 100.00                             | AED 👻 AED 100.00                 | AED 💌 AED 100.00                       |
|                                  |                                            |                                  |                                        |
| red FX Rate                      | Enter a number greater than or equal to 1. | Customer Dispatch                |                                        |

Hold Cancel Save & Close Subr

Provide the Miscellaneous Details based on the description in the following table:

| Field                 | Description                                                                                                    | Sample Values |
|-----------------------|----------------------------------------------------------------------------------------------------|---------------|
| Documents             | Upload the documents received under the Docu-<br>mentary Collection.                                                                                                    |               |
| Remarks               | Provide any additional information regarding the collection. This information can be viewed by other users handling the request.                                                                                                    |               |
| Customer Instructions | Click to view/ input the following                                                                                                    |               |
|                       | <ul> <li>Standard Instructions – In this section, the<br/>system will populate the details of Standard<br/>Instructions maintained for the customer.<br/>User will not be able to edit this.</li> </ul>                                                      |               |
|                       | <ul> <li>Transaction Level Instructions – In this<br/>section, OBTFPM user can input any<br/>Customer Instructions received as part of<br/>transaction processing. This section will be<br/>enabled only for customer initiated<br/>transactions.</li> </ul> |               |
| View Collection       | Enables user to view the details of the collection.                                                                                                    |               |
| Events                | On click, system will display the details of collec-<br>tion and liquidations if any in chronological<br>sequence.                                                                                                    |               |
| Checklist             | Make sure that the details in the checklist are<br>completed and acknowledge. If mandatory<br>checklist items are not selected, system will dis-<br>play an error on submit.                                                                                 |               |

**Action Buttons** 

3-7 ORACLE®

| Field        | Description                                                                                                    | Sample Values |
|--------------|----------------------------------------------------------------------------------------------------|---------------|
| Submit       | On submit, task will move to next logical stage of Export Documentary Collection Liquidation.                                                                                                    |               |
|              | If mandatory fields have not been captured, sys-<br>tem will display an error message until the man-<br>datory fields data are provided.                                                                                                    |               |
| Save & Close | Save the information provided and holds the task<br>in 'My Task' queue for working later.<br>This option will not submit the request.                                                                                                    |               |
| Cancel       | Cancels the Export Documentary Collection Liq-<br>uidation Task. Details entered will not be saved<br>and the task will be removed.                                                                                                    |               |
| Hold         | The details provided will be saved and status will<br>be on hold.User must update the remarks on the<br>reason for marking the task as Hold.<br>This option is used, if there are any pending infor-<br>mation yet to be received from applicant. |               |

#### 3.2.4 Document Linkage

The user can link an existing uploaded document in any of the process stages.

In OBTFPM, system should display Document Ids available in the DMS system. In DMS system, the documents can be Uploaded and stored for future access. Every document stored in DMS will have a unique document id along with other Metadata. The uploaded Document image in the DMS should be available/queried in the Process flow stage screens to link with the task by using the Document ID.

System displays the Documents ids which is not linked with any of the task. Mid office should allow either upload the document or link the document during task processing. The Mid office should allow to Link the same Document in multiple tasks.

1. Navigate to the Registration screen.

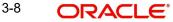

# 2. On the header of **Registration** screen, click **Documents** button. The Document pop-up screen appears.

| Documents                                              |                                       |           |
|--------------------------------------------------------|---------------------------------------|-----------|
| Document Status All Letter of Credit Pro-forma Invoice | Letter of Credit     Application Form | <b></b> = |
| <u>t</u>                                               | <u></u>                               |           |
|                                                        |                                       | Close     |

3. Click the Add Additional Documents button/ link. The **Document** screen appears.

| Document Type *                    |                                | Document Code *        |                        |
|------------------------------------|--------------------------------|------------------------|------------------------|
| Letter of Credit 🔹                 |                                | Insurance Policy 🔻     |                        |
| Document Title *                   |                                | Document Description   |                        |
|                                    |                                |                        |                        |
| Remarks                            |                                | Document Expiry Date   |                        |
|                                    |                                | <b>**</b>              | c                      |
|                                    |                                |                        |                        |
|                                    |                                |                        |                        |
|                                    |                                | Link Document          |                        |
| Drop files here or click to select |                                |                        |                        |
|                                    |                                |                        |                        |
|                                    |                                |                        |                        |
| Selected files: []                 |                                |                        |                        |
|                                    |                                |                        |                        |
|                                    |                                |                        |                        |
|                                    |                                |                        |                        |
|                                    |                                | Upload                 | k Cancel               |
|                                    | Description                    | Upload                 | Cancel<br>Sample Value |
| Selected files: []                 |                                | Upload [in             |                        |
| Selected files: []                 | Select the Do                  |                        |                        |
| Selected files: []                 | Select the Do<br>Indicates the | cument type from list. |                        |

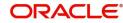

| Field                | Description                                                                     | Sample Values |
|----------------------|---------------------------------------------------------------------------------|---------------|
| Document Title       | Specify the document title.                                                     |               |
| Document Description | Specify the document description.                                               |               |
| Remarks              | Specify the remarks.                                                            |               |
| Document Expiry Date | Select the document expiry date.                                                |               |
| Link Document        | The link to link the existing uploaded documents from DMS to the workflow task. |               |

4. Select the document to be uploaded or linked and click the Link Document link. The link Document pop up appears.

The value selected in Document Type and Document code of Document screen are defaulted in the Link Document Search screen.

| Customer Id *   |             |             |               | Document Id   | 1           |                  |
|-----------------|-------------|-------------|---------------|---------------|-------------|------------------|
| 032204          |             |             |               | 1             |             |                  |
| Document Type * |             |             |               | Document C    | ode *       |                  |
|                 | -           |             |               |               |             | -                |
|                 |             |             |               |               |             |                  |
| Link Document   | Document Id | Customer Id | Document Type | Document Code | Upload Date | Reference Number |

5. Click **Fetch** to retrieve the details from DMS. System Displays all the documents available for the given Document Type and Document Code for the Customer.

| Field         | Description                                                                     | Sample Values |
|---------------|---------------------------------------------------------------------------------|---------------|
| Customer ID   | This field displays the transaction Customer ID.                                |               |
| Document ID   | Specify the document Id.                                                        |               |
| Document Type | Select the document type from list.                                             |               |
| Document Code | Select the document code from list.                                             |               |
| Search Result | •                                                                               |               |
| Link Document | The link to link the existing uploaded documents from DMS to the workflow task. |               |
| Document ID   | This field displays the document Code from meta data.                           |               |

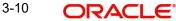

| Field            | Description                                              | Sample Values |
|------------------|----------------------------------------------------------|---------------|
| Customer ID      | This field displays the transaction Customer ID.         |               |
| Document Type    | This field displays the document type from meta data.    |               |
| Document Code    | This field displays the document code from meta data.    |               |
| Upload Date      | The field displays the upload date of the document.      |               |
| Reference Number | The field displays the reference number of the document. |               |

### 6. Click Link to link the particular document required for the current transaction.

| ustomer Id *                 |              |                  | Docur           | ment Id                |                             |                                      |
|------------------------------|--------------|------------------|-----------------|------------------------|-----------------------------|--------------------------------------|
| ocument Type *               |              |                  | Docur           | ment Code *            |                             |                                      |
| ocumentary Collec            | tion •       |                  | Insur           | ance Policy            | •                           |                                      |
| Fetch<br>Link Document       | Document Id  | Customer Id      | Document Type   | Document Code          | Upload Date                 | Reference Number                     |
|                              |              |                  |                 |                        |                             |                                      |
| Link                         | 1559         | 032204           | HGJH            | INSURANCE              | Mar 9, 2023                 | 032IDCB000017631                     |
|                              | 1559<br>2649 | 032204<br>032204 | HGJH<br>testing | INSURANCE<br>INSURANCE | Mar 9, 2023<br>Mar 29, 2023 | 032IDCB000017631<br>032ILCC000021179 |
| Link                         |              |                  |                 |                        |                             |                                      |
| Link<br>Link<br>Link<br>Link | 2649         | 032204           |                 | INSURANCE              | Mar 29, 2023                | 032ILCC000021179                     |

Post linking the document, the user can View, Edit and Download the document.

| 7. | Click Edit icon | to edit the de | ocuments. The | <b>Edit Documents</b> |
|----|-----------------|----------------|---------------|-----------------------|
|----|-----------------|----------------|---------------|-----------------------|

| Document Id                        | Document Title             |           |  |
|------------------------------------|----------------------------|-----------|--|
| 2400                               | wqwq                       |           |  |
| Application Reference Number       | Entity Reference Number    |           |  |
| PK2ILCI000019041                   | PK2ILCI000019041           |           |  |
| Document Type Id                   | Document Description       |           |  |
| TFPM_DOCTYPE001                    |                            |           |  |
| Remarks                            | Document Expiry Date       |           |  |
|                                    | Jun 29, 2022               | <b>**</b> |  |
| Drop files here or click to select | Current selected files: [] |           |  |
|                                    |                            |           |  |
|                                    |                            |           |  |

# 3.3 Data Enrichment

On successful completion of Registration of an Export Documentary Collection Liquidation, the task moves to Data Enrichment stage. At this stage the information captured during registration are validated.

#### Note

For expired line of limits, the task moves to "Limit Exception" stage under Free Tasks, on 'Submit' of DE Stage with the reason for exception as "Limit Expired".

Do the following steps to acquire a task at Free Task DE stage:

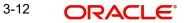

1. Using the entitled login credentials for Data Enrichment stage, login to the OBTFPM application.

| 루 FuTura Bank |  |  |  |  |  |  |  |
|---------------|--|--|--|--|--|--|--|
| Sign In       |  |  |  |  |  |  |  |
| User Name *   |  |  |  |  |  |  |  |
| SRIDHAR       |  |  |  |  |  |  |  |
| Password *    |  |  |  |  |  |  |  |
|               |  |  |  |  |  |  |  |
|               |  |  |  |  |  |  |  |
| Sign In       |  |  |  |  |  |  |  |
|               |  |  |  |  |  |  |  |

2. On login, user must be able to view the dashboard screen with widgets as mapped to the user profile.

| ≡ ORACL             | .e° | Dashboard               |                             |                       |                           |        | FLEXCUBE UNIV<br>Jan 1, 2014 | ERSAL BAN         |            | subh  |
|---------------------|-----|-------------------------|-----------------------------|-----------------------|---------------------------|--------|------------------------------|-------------------|------------|-------|
| Core Maintenance    |     | High Value Transactions | Ö ×                         | High Priority Tasks   |                           | ×      | Priority Summary             |                   | ø          | ×     |
| Dashboard           |     |                         |                             | Flight Fliotity Tasks |                           |        | Flionty Summary              | Export Docu       | • •        |       |
| Maintenance         |     | 120K                    |                             | Branch Proce          | ss Name                   | St     | Branch Proces                | ss Name           |            |       |
| Security Management |     | 80K                     | • GBP                       | Impor                 | t Documentary Collection  | s Re   |                              |                   |            |       |
| Tasks               |     | 40K                     | • EUR                       | Expor                 | t LC Advising             | Re     | 000 Expor                    | t Documentary Col | lections-L | Jpdat |
| Trade Finance       |     | 0                       |                             | Expor                 | t LC Advising             | ٨      | 000 Expor                    | t Documentary Col | lections-L | Jpdat |
|                     |     | 0 2 4 6                 | 8 10 12                     |                       |                           | _      | 000 Expor                    | t Documentary Col | lections-L | Jpdat |
|                     |     |                         |                             |                       |                           |        |                              |                   |            |       |
|                     |     | Pending Exception Appro | oval                        |                       |                           |        |                              |                   | ø          | ×     |
|                     |     | Type to filter          | ×                           |                       |                           |        |                              |                   |            |       |
|                     |     | Customer Name St        | tage Name                   | Proc                  | cess Reference Number     | Proc   | ess Name Bra                 | nch Name C        | urrency    |       |
|                     |     | NA A                    | mount Block Exception App   | oroval GS1            | ELCA000026913             | Expo   | rt LC Advising               | G                 | BP         |       |
|                     |     | NA Li                   | imit Earmarking Exception A | Approval GS1          | ELCA000026913             | Expo   | rt LC Advising               | G                 | BP         |       |
|                     |     | IZ                      | 105 I. A. I.                | ~~*                   | EL CA00000C040            | ~      |                              |                   |            |       |
|                     |     | SLA Status Summary      |                             | Expo                  | ort Documentary Collectio | ns-Upd | ▼                            |                   | ¢          | ×     |

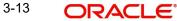

| 3. | Click Trade | Finance> | Tasks> | Free | Tasks. |
|----|-------------|----------|--------|------|--------|
|----|-------------|----------|--------|------|--------|

| enu Item Search  | 9 | C Refresh                | - Acqu   | ire 🔥 Delegate 🗿                      | Reassign II Flov     | v Diagram               |                                   |               |                           |
|------------------|---|--------------------------|----------|---------------------------------------|----------------------|-------------------------|-----------------------------------|---------------|---------------------------|
| re Maintenance   | • |                          |          |                                       | Process Reference    |                         |                                   |               |                           |
| shboard          |   | Action<br>Acquire & Edit | Priority | Process Name<br>Export Documentary Li | 000EDCL000029877     | Stage<br>DataEnrichment | Application Date<br>1586937542903 | Branch<br>000 | Customer Number<br>000009 |
| ntenance         | • | Acquire & Edit           | М        | Import Documentary- B                 |                      | DataEnrichment          | 1586937728729                     | 300           | 001506                    |
| urity Management | • | Acquire & Edit           | M        | Import LC Issuance                    | 300ILCI000029822     | HandoffRetryTask        | 70-01-01                          | 300           | 001506                    |
| s                | • | Acquire & Edit           |          | Import Documentary- B                 | 000IDCB000029869     | DataEnrichment          | 1586935595557                     | 300           | 000823                    |
| ompleted Tasks   |   | Acquire & Edit           | M        | Import LC Issuance                    | 000ILCI000029864     | Scrutiny                | 1586935200284                     | 000           | 000947                    |
| ee Tasks         |   | Acquire & Edit           | M        | Import LC Issuance                    | 000ILCI000029856     | HandoffRetryTask        | 70-01-01                          | 000           | 000947                    |
| old Tasks        |   | Acquire & Edit           |          | Export LC Drawing                     | 300ELCD000029819     | Scrutiny                | 1586928618530                     | 300           | 001506                    |
| y Tasks          |   | Acquire & Edit           |          | Export LC Drawing                     | 300ELCD000029807     | Scrutiny                | 1586925139720                     | 300           | 001506                    |
| arch             |   | Acquire & Edit           | м        | Import LC Issuance                    | 3001LC1000029805     | Approval Task Level 1   | 70-01-01                          | 300           | 001506                    |
| ipervisor Tasks  |   | Acquire & Edit           |          | Evport I C Drawing                    | 20051 0000023003     | Constinu                | 1506025106015                     | 200           | 001506                    |
| de Finance       | • |                          |          | Search Leader                         | Jule Provide Antonia | Contract                | TROMITS THROTS                    | 5761          |                           |

4. Select the appropriate task and click **Acquire & Edit** to edit the task or click **Acquire** to edit the task from **My Tasks**.

|                     | ORACLE Free Tasks |     |                |            |                       |                   |                       | 1                | FLEXCUBE UNIVERSAL B<br>Jan 1, 2014 | AN Subhan       |
|---------------------|-------------------|-----|----------------|------------|-----------------------|-------------------|-----------------------|------------------|-------------------------------------|-----------------|
| Menu Item Search    | Q                 |     | C Refresh      | ↔ Acqu     | ire 🔥 Delegate 🧃      | Reassign 🕴 Flow   | Diagram               |                  |                                     |                 |
| Core Maintenance    |                   |     |                |            |                       | Process Reference |                       |                  |                                     |                 |
| Dashboard           |                   | -   | Action         | Priority   | Process Name          | HOUESS RETEINE    | Stage                 | Application Date | Branch                              | Customer Number |
| Maintenance         |                   | ۲   | Acquire & Edit |            | Export Documentary Li | 000EDCL000029877  | DataEnrichment        | 1586937542903    | 000                                 | 000009          |
| Security Management |                   |     | Acquire & Edit | М          | Import Documentary- B | 300IDCB000029879  | DataEnrichment        | 1586937728729    | 300                                 | 001506          |
|                     |                   |     | Acquire & Edit | М          | Import LC Issuance    | 3001LC1000029822  | HandoffRetryTask      | 70-01-01         | 300                                 | 001506          |
| Tasks               |                   |     | Acquire & Edit | L          | Import Documentary- B | 000IDCB000029869  | DataEnrichment        | 1586935595557    | 300                                 | 000823          |
| Completed Tasks     |                   |     | Acquire & Edit | М          | Import LC Issuance    | 0001LC1000029864  | Scrutiny              | 1586935200284    | 000                                 | 000947          |
| Free Tasks          |                   |     | Acquire & Edit | М          | Import LC Issuance    | 0001LC1000029856  | HandoffRetryTask      | 70-01-01         | 000                                 | 000947          |
| Hold Tasks          |                   |     | Acquire & Edit |            | Export LC Drawing     | 300ELCD000029819  | Scrutiny              | 1586928618530    | 300                                 | 001506          |
| My Tasks            |                   |     | Acquire & Edit |            | Export LC Drawing     | 300ELCD000029807  | Scrutiny              | 1586925139720    | 300                                 | 001506          |
| Search              |                   | 0   | Acquire & Edit | м          | Import LC Issuance    | 300ILC1000029805  | Approval Task Level 1 | 70-01-01         | 300                                 | 001506          |
| Supervisor Tasks    |                   | -   | Acquiro & Edit |            | Evport I C Drawing    |                   | Souting               | 1506035106015    | 200                                 | 001506          |
| Trade Finance       | •                 |     | _              |            |                       |                   |                       |                  |                                     |                 |
|                     |                   | Pag | e 1 of 40      | (1 - 20 of | 782 items ) K K 1     | 2 3 4 5           | 40 > X                |                  |                                     |                 |

5. The acquired task will be available in **My Tasks** tab. Click **Edit** to update the task.

|                     | My Tasks       |                       |                   |                    |                | FLEXCUBE UNIVERSAL BAN<br>Jan 1, 2014 |        | S<br>subharr |
|---------------------|----------------|-----------------------|-------------------|--------------------|----------------|---------------------------------------|--------|--------------|
| Menu Item Search Q  | C Refresh      | ·O- Release           | agram             |                    |                |                                       |        |              |
| Core Maintenance    |                |                       | Process Reference |                    |                |                                       |        |              |
| Dashboard           | Ac Priority    |                       |                   | Application Number | Stage          | Application Date                      | Branch | Cust         |
| Maintenance 🕨       | Edit           | Export Documentary Li | 000EDCL000029877  | 000EDCL000029877   | DataEnrichment | 1586937542903                         | 000    | 0000         |
| Security Management |                |                       |                   |                    |                |                                       |        |              |
| Tasks 🔻             |                |                       |                   |                    |                |                                       |        |              |
| Completed Tasks     |                |                       |                   |                    |                |                                       |        |              |
| Free Tasks          |                |                       |                   |                    |                |                                       |        |              |
| Hold Tasks          |                |                       |                   |                    |                |                                       |        |              |
| My Tasks            |                |                       |                   |                    |                |                                       |        |              |
| Search              |                |                       |                   |                    |                |                                       |        |              |
| Supervisor Tasks    |                |                       |                   |                    |                |                                       |        |              |
| Trade Finance 🕨 🕨   |                |                       |                   |                    |                |                                       |        |              |
|                     | Page 1 of 1 (1 | - 1 of 1 items ) K <  | 1 > Я             |                    |                |                                       |        |              |

The Data Enrichment stage has the following hops for data capture:

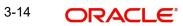

- Main Details
- Liquidation
- Additional Fields
- Advices
- Additional Details
- Settlement Details
- Summary

Let's look at the details for Data Enrichment stage. User can enter/update the following fields. Some of the fields that are already having value from registration channels may not be editable.

#### 3.3.1 Main Details

Main details section has two sub section as follows:

- Application Details
- Collection Details

#### 3.3.1.1 Application Details

All fields displayed under Basic details section, would be read only except for the **Liquidation Date**. Refer to 3.2.1 Application Details for more information of the fields.

| ain Details      | Main Details                    |                           |                                  | s                              |
|------------------|---------------------------------|---------------------------|----------------------------------|--------------------------------|
| uidation         | Application Details             |                           |                                  | -                              |
| ditional Fields  | Documentary Collection Number * | Drawer *                  | Branch                           | Bill Amount *                  |
|                  | 032ESCP232150001                | 032204 Air Arabia 🕒       | 032-Oracle Banking Trade Finan 💌 | AED - AED 100.00               |
| ices             | Amount In Local Currency        | Process Reference Number  | Priority                         | Submission Mode                |
| litional Details | AED - AED 100.00                | 032EDCL000164166          | Medium                           | Desk 👻                         |
| lement Details   | Liquidation Date *              | Version Number            |                                  |                                |
| nmary            | Aug 3, 2023                     | 2                         |                                  |                                |
|                  | Collection Details              |                           |                                  |                                |
|                  | Documents Received              | Tenor Type *              | Product Code *                   | Product Description            |
|                  | First                           | Sight                     | ESCP Q                           | OUTGOING DOCUMENTARY SIGHT BIL |
|                  | Operation Type                  | Contract Reference Number | User Reference Number            | Drawee                         |
|                  | PUR 👻                           | 032ESCP232150001          | 032EDCB000002281                 | 032205 Aldar Properties 🕒      |
|                  | Collecting Bank                 | Bill Outstanding Amount   | Liquidation Amount *             | Finance Amount                 |
|                  | 032302 Abu Dhabi Islam 🕒        | AED 🔻 AED 100.00          | AED 🔻 AED 100.00                 | AED 👻 AED 100.00               |
|                  | Unlinked FX Rate                | Rebate Amount             | Customer Dispatch                |                                |
|                  | × .                             | AED 👻                     |                                  |                                |

#### 3.3.1.2 Collection Details

The fields listed under this section are same as the fields listed under the 3.2.2 Collection Details section in 3.2 Registration. Refer to 3.2.2 Collection Details for more information of the

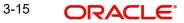

fields. During Registration, if user has not captured, then user can capture the details in this section. If details were captured in Registration stage, the DE user can edit/update them.

|      | Collection De      | tails           |                       |           |                       |            |         |              |                   |        |
|------|--------------------|-----------------|-----------------------|-----------|-----------------------|------------|---------|--------------|-------------------|--------|
|      | Documents Received |                 | Tenor Type *          |           | Product Code *        |            |         | Product Desc | ription           |        |
|      |                    |                 | Usance                |           | EAUC                  | Q          |         | OUTGOING     | CLEAN USANCE BILI | LS NOT |
|      | Operation Type     |                 | Contract Reference Nu | mber      | User Reference Num    | ber        |         | Drawee       |                   |        |
|      | DIS                | Ψ.              | PK2EAUC211252502      |           | PK2EAUC211252502      | 2          |         | 000153       | NATIONAL FR       | EK 隆   |
|      | Collecting Bank    | -               | Bill Outstanding Amou | nt        | Liquidation Amount    | *          |         | Finance Amou | unt               |        |
|      | 003763 CI          | TIBANK IRELAI 🕒 | GBP 🔻                 | £7,001.00 | GBP 🔍                 | £100.00    |         | GBP ▼        | £6,0              | 00.00  |
|      | Unlinked FX Rate   |                 | Rebate Amount         |           | Customer Dispatch     |            |         |              |                   |        |
|      |                    | ~ ^             | GBP 💌                 |           |                       |            |         |              |                   |        |
|      |                    |                 |                       |           |                       |            |         |              |                   |        |
| udit |                    |                 |                       |           | Request Clarification | Reject Ref | er Hold | Cancel       | Save & Close      | Back N |

#### 3.3.1.3 Action Buttons

Field Description **Sample Values Clarification Details** Clicking the button opens a detailed screen, user can see the clarification details in the window and the status will be Clarification Requested. **Documents** Click the Documents icon to View/Upload the required documents. Application will display the mandatory and optional documents. The user can view and input/view application details simultaneously. When a user clicks on the uploaded document, Document window get opened and on clicking the view icon of the uploaded document, Application screen should get split into two. The one side of the document allows to view and on the other side allows to input/view the details in the application. Remarks Click the Remarks icon to provide any additional information. This information can be viewed by other users processing the request. Content from Remarks field should be handed off to Remarks field in Backend application. Overrides Click to view the overrides accepted by the user.

Use action buttons based on the description in the following table:

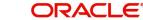

| Field                 | Description                                                                                                    | Sample Values |
|-----------------------|----------------------------------------------------------------------------------------------------|---------------|
| Customer Instructions | <ul> <li>Click to view/ input the following</li> <li>Standard Instructions – In this section, the system will populate the details of Standard Instructions maintained for the customer. User will not be able to edit this.</li> <li>Transaction Level Instructions – In this section, OBTFPM user can input any Customer Instructions received as part of transaction processing. This section will be enabled only for customer initiated transactions.</li> </ul> |               |
| View Collection       | Enables the user to view the latest collection val-<br>ues displayed in the respective fields.                                                                                                    |               |
| Request Clarification | User should be able to submit the request for clarification to the "Trade Finance Portal" User for the transactions initiated offline.                                                                                                    |               |
| Save & Close          | Save the details provided and holds the task in<br>'My Task' queue for further update.<br>This option will not submit the request.                                                                                                    |               |
| Cancel                | Cancel the Data Enrichment stage inputs. The details updated in this stage are not saved. The task will be available in 'My Task' queue.                                                                                                    |               |
| Hold                  | The details provided will be saved and status will<br>be on hold.User must update the remarks on the<br>reason for holding the task.<br>This option is used, if there are any pending infor-<br>mation yet to be received from applicant.                                                                                                    |               |
| Reject                | <ul> <li>On click of Reject, user must select a Reject Reason from a list displayed by the system.</li> <li>Reject Codes: <ul> <li>R1- Documents missing</li> <li>R2- Signature Missing</li> <li>R3- Input Error</li> <li>R4- Insufficient Balance/Limits</li> <li>R5 - Others.</li> </ul> </li> <li>Select a Reject code and give a Reject Description.</li> <li>This reject reason will be available in the remarks window throughout the process.</li> </ul>       |               |

| Field | Description                                                                                                    | Sample Values |
|-------|----------------------------------------------------------------------------------------------------|---------------|
| Refer | User must select a Refer Reason from the values displayed by the system.<br>Refer Codes:                                                                                                    |               |
|       | <ul> <li>R1- Documents missing</li> <li>R2- Signature Missing</li> <li>R3- Input Error</li> <li>R4- Insufficient Balance/Limits</li> <li>R5 - Others.</li> </ul>                                                                      |               |
| Next  | On click of Next, system should validate if all the<br>mandatory fields have been captured. Necessary<br>error and override messages to be displayed. On<br>successful validation, system moves the task to<br>the next data segment. |               |

## 3.3.2 Liquidation

Liquidation hop enables the user to provide details to process the liquidation.

| ORACLE                                       | Free Tasks                                          |                                              |                        |                      | <u></u>                                           | ( DEFAULTENTITY) | ( PK2)<br>May 6, 2019                                     |                   |           | SRIDHAI<br>subham@gmail. |
|----------------------------------------------|-----------------------------------------------------|----------------------------------------------|------------------------|----------------------|---------------------------------------------------|------------------|-----------------------------------------------------------|-------------------|-----------|--------------------------|
| ort Documentary Co                           | llection Liquidation - Data                         | Enrichment :: Applica                        | tion No: PK2EDCL0      | 00057919             |                                                   |                  | [II\ [ 🤜                                                  | Verrides          | View (    | Collection 🛛 🔎           |
| Main Details                                 | Liquidation                                         |                                              |                        |                      |                                                   |                  |                                                           |                   |           | Screen ( 2 )             |
| Liquidation                                  | Other Details                                       | :                                            | Document De            | etails               | Shipment Detail                                   | s                | Maturity Details                                          |                   | :         |                          |
| Additional Fields Advices Additional Details | Value Date<br>Debit Value Date<br>Credit Value Date | : 2019-05-06<br>: 2019-05-06<br>: 2019-05-06 | Document1<br>Document2 | : AIRDOC<br>: INSDOC | INCO Terms<br>Date of Shipment<br>Port of Loading | : CIF<br>:<br>:  | Interest From Date<br>Interest To Date<br>Acceptance      | : 2019-05-31<br>: |           |                          |
| Settlement Details                           |                                                     |                                              | Document3              | : INVDOC             |                                                   |                  | Commission From<br>Date<br>Acceptance<br>Commission To Da | :                 |           |                          |
|                                              |                                                     |                                              |                        |                      |                                                   |                  |                                                           |                   |           |                          |
| Jdit                                         |                                                     |                                              |                        |                      |                                                   | Reject           | Refer Hold                                                | Cancel Save       | e & Close | Back Next                |

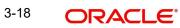

## 3.3.2.1 Other Details

| her Details          |             |     |                       |            |     |                       |      |           |                                 |  |
|----------------------|-------------|-----|-----------------------|------------|-----|-----------------------|------|-----------|---------------------------------|--|
| Other Details        |             |     |                       |            |     |                       |      |           |                                 |  |
| Debit Value Date     |             |     | Credit Value Date     |            |     | Value Date            |      |           |                                 |  |
| Aug 3, 2023          | <b></b>     |     | Aug 3, 2023           | đ          |     | Aug 3, 2023           |      | <b>**</b> |                                 |  |
| Other Bank Cha       | arges       |     |                       |            |     |                       |      |           |                                 |  |
| )ther Bank Charges-1 |             |     | Other Bank Charges-2  |            |     | Other Bank Charges-3  |      |           | Other Bank Charge Description-1 |  |
|                      |             |     |                       |            |     | T                     |      |           |                                 |  |
| )ther Bank Charge De | scription-2 |     | Other Bank Charge Des | cription-3 |     |                       |      |           |                                 |  |
|                      |             |     |                       |            |     |                       |      |           |                                 |  |
| Other Bank Inte      | erest       |     |                       |            |     |                       |      |           |                                 |  |
|                      |             |     | Start Date            |            |     | Calculate             |      |           |                                 |  |
| Other Bank Intere    | est-1       |     | Other Bank Interes    | st-2       |     | Other Bank Intere     | st-3 |           |                                 |  |
| Component            | INT1        |     | Component             | INT2       |     | Component             | INT3 |           |                                 |  |
| omponent Descriptic  | n           |     | Component Description | ı          |     | Component Description | n    |           |                                 |  |
| nterest Rate         |             | ~ ^ | Interest Rate         |            | ~ ~ | Interest Rate         |      | ~ ^       |                                 |  |
| nterest Basis        |             | ~   | Interest Basis        |            | ~   | Interest Basis        |      | v         |                                 |  |
| nterest Amount       | AED         |     | Interest Amount       | AED        |     | Interest Amount       | AED  |           |                                 |  |
| Vaive                |             |     | Waive                 |            | ~   | Waive                 |      | ~         |                                 |  |
|                      |             |     |                       |            |     |                       |      |           |                                 |  |

User can view the draft details:

| Field              | Description                                                               | Sample Values |
|--------------------|---------------------------------------------------------------------------|---------------|
| Debit Value Date   | Defaults the debit value date.<br>User can change the debit value date.   |               |
| Credit Value Date  | Defaults the credit value date.<br>User can change the credit value date. |               |
| Value Date         | Defaults the value date.<br>User can change the value date.               |               |
| Othor Bank Charges |                                                                           | 1             |

#### **Other Bank Charges**

| Other Bank Charges - 1            | Charges to be collected for the other bank as part of the collection transaction.                                  |  |
|-----------------------------------|----------------------------------------------------------------------------------------------------|--|
| Other Bank Charges - 2            | Charges to be collected for the other bank as part of the collection transaction.                                  |  |
| Other Bank Charges - 3            | Charges to be collected for the other bank as part of the collection transaction.                                  |  |
| Other Bank Description -1         | Specify the description of charges to be collected<br>for the other bank as part of the drawings trans-<br>action. |  |
| Other Bank Description -2<br>to 3 | Specify the description of charges to be collected<br>for the other bank as part of the drawings trans-<br>action. |  |

Save & Close Close

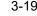

| Field                     | Description                                                                                                    | Sample Values |
|---------------------------|----------------------------------------------------------------------------------------------------|---------------|
| Other Bank Description -3 | Specify the description of charges to be collected<br>for the other bank as part of the drawings trans-<br>action. |               |

#### **Other Bank Interest**

The user can enter the Interest details to be captured as a part of "Other Bank Interest" details section.

Provide the other bank interest based on the description in the following table:

| Field                          | Description                                                                         | Sample Values |  |  |
|--------------------------------|-------------------------------------------------------------------------------------|---------------|--|--|
| Start Date                     | This field displays the date from which the system starts calculating the Interest. |               |  |  |
| Other Bank Interest-1, 2 and 3 |                                                                                     |               |  |  |

| Component             | This field displays the name of the interest Component.           |  |
|-----------------------|-------------------------------------------------------------------|--|
| Component Description | The description of the interest component.                        |  |
| Interest Rate         | The rate to be applied for the interest component.                |  |
| Interest Basis        | The calculation basis on which the Interest to be computed.       |  |
| Interest Amount       | This field displays the calculated interest amount.               |  |
| Waive                 | This field displays whether the interest to be waived off or not. |  |
|                       | The options are:                                                  |  |
|                       | • Yes                                                             |  |
|                       | • No                                                              |  |

#### 3.3.2.2 Shipment Details

User can view the goods and shipment details updated in Export Collection Booking process.

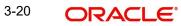

## **Shipment Details**

| ipment Details                |            |                           |             |                         |       |                       |              |      |
|-------------------------------|------------|---------------------------|-------------|-------------------------|-------|-----------------------|--------------|------|
| Shipment Details              |            |                           |             |                         |       |                       |              |      |
| ansshipment                   |            | Partial Shipments         |             | Date of Shipment        |       | Place of Taking in Cl | harge        |      |
| OT ALLOWED                    |            | NOT ALLOWED               | v           | Aug 3, 2023             | tit ( | NEW YORK              |              |      |
| rt of Loading                 |            | Port of Discharge         |             | Place of Final Delivery |       | Carrier Name          |              |      |
|                               |            |                           |             | LONDON                  |       | DHL                   |              |      |
| ipping Agent Name             |            | Shipping Agent Address    |             |                         |       |                       |              |      |
|                               |            |                           |             |                         |       |                       |              |      |
|                               |            |                           |             |                         |       |                       |              |      |
| CO Terms                      |            | INCO Terms Description    |             |                         |       |                       |              |      |
| AF                            | Q,         | Delivered At Frontier (na | amed place) |                         |       |                       |              |      |
| A Description of Goods and/or | r Services |                           |             |                         |       |                       |              | _    |
|                               |            |                           |             |                         |       |                       |              | E    |
| Goods Code                    |            | Goods Type                |             | Goods Description       |       |                       | Action       |      |
| MACHINE1                      |            | G                         |             | machine1                |       |                       | /            |      |
|                               |            |                           |             |                         |       |                       |              |      |
| untry of Origin               |            | Insurance Company Code    | 9           | Insurance Company       |       | Policy Number         |              |      |
|                               |            | COMP1                     | Q           | COMP1                   | D     | AFK12345              |              |      |
| Multi-model/ Transsh          | ipment o   | details                   |             |                         |       |                       |              |      |
|                               |            |                           |             |                         |       |                       |              | +    |
| Carrier Name                  |            |                           |             | Port                    |       | Ac                    | tion         |      |
| No data to display.           |            |                           |             |                         |       |                       |              |      |
|                               |            |                           |             |                         |       |                       | Save & Close | Clos |

### This section displays the shipment details from Export Collection Booking:

| Field            | Description                                                                                                    | Sample Values |
|------------------|----------------------------------------------------------------------------------------------------|---------------|
| Transshipment    | Read only field.<br>This field displays the transshipment details of<br>goods from Export Collection Booking.    |               |
| Partial Shipment | Read only field.<br>This field displays the partial shipment details of<br>goods from Export Collection Booking. |               |
| Date Of Shipment | Read only field.<br>This field displays date of shipment from Export<br>Collection Booking.                      |               |

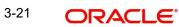

| Field                     | Description                                                                                                    | Sample Values |
|---------------------------|----------------------------------------------------------------------------------------------------|---------------|
| Place Of Taking In Charge | Read only filed.<br>This field specifies the place of taking in charge<br>(in case of a multi-modal transport document),<br>the place of receipt (in case of a road, rail or<br>inland waterway transport document or a courier<br>or expedited delivery service document), the<br>place of dispatch or the place of shipment to be<br>indicated on the transport document. |               |
|                           | <b>Note</b><br>This field is alternate to <b>Port Of</b><br><b>Loading</b> .                                                                                                    |               |
| Port Of Loading           | Read only field.<br>This field specifies the port of discharge or airport<br>of destination to be indicated on the transport<br>document.                                                                                                    |               |
|                           | <b>Note</b><br>This field is alternate to <b>Place Of</b><br><b>Taking In Charge</b> .                                                                                                    |               |
| Port Of Discharge         | Read only field.<br>This field specifies the port of discharge or airport<br>of destination to be indicated on the transport<br>document.                                                                                                    |               |
|                           | <b>Note</b><br>This field is alternate to <b>Place Of Fi-</b><br>nal <b>Destination</b> .                                                                                                    |               |
| Place Of Final Delivery   | Read only field.<br>This field specifies the final destination or place of<br>delivery to be indicated on the transport docu-<br>ment.                                                                                                    |               |
|                           | This field is alternate to <b>Port Of Dis-<br/>charge</b> .                                                                                                    |               |
| Carrier Name              | Read only field.<br>This field displays the name of the carrier through<br>which the goods were shipped from Export Col-<br>lection Booking.                                                                                                    |               |

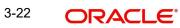

| Field                  | Description                                                                         | Sample Values |
|------------------------|-------------------------------------------------------------------------------------|---------------|
| Shipping Agent Name    | Read only field.                                                                    |               |
|                        | This field displays the shipping agent name from Export Collection Booking.         |               |
| Shipping Agent Address | Read only field.                                                                    |               |
|                        | This field displays the name shipping agent address from Export Collection Booking. |               |
| INCO Terms             | Read only field.                                                                    |               |
|                        | This field displays the INCO Terms from Export Collection Booking.                  |               |
| INCO Terms Description | Read only field.                                                                    |               |
|                        | The description of the INCO Term from Export Collection Booking.                    |               |

# Description of Goods and/or Services

| This costion di | icplaye the do       | ode dotaile from  | Export Collecti | on Rooking.   |
|-----------------|----------------------|-------------------|-----------------|---------------|
| THIS SECTOR A   | 1501a v 5 11 1 C U U | uus uetalis liuli |                 | UII DUUKIIIU. |
|                 |                      |                   |                 |               |

| Field                  | Description                                                                       | Sample Values |
|------------------------|-----------------------------------------------------------------------------------|---------------|
| Goods Code             | Read only field.                                                                  |               |
|                        | This field displays the goods code from Export Collection Booking.                |               |
| Goods Type             | Read only field.                                                                  |               |
|                        | The goods type is auto populated depending on goods code.                         |               |
| Goods Description      | Read only field.                                                                  |               |
|                        | This field displays the goods description from Export Collection Booking.         |               |
| Action                 | Edit icon - This field is disabled. Delete icon- This field is disabled.          |               |
| Country of Origin      | Read only field.                                                                  |               |
|                        | This field displays the country of origin from Export Collection Booking.         |               |
| Insurance Company Code | Read only field.                                                                  |               |
|                        | This field displays the insurance company code from Export Collection Booking.    |               |
| Insurance Company      | Read only field.                                                                  |               |
|                        | This field displays the insurance company details from Export Collection Booking. |               |

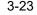

| Field         | Description                                                                                  | Sample Values |
|---------------|----------------------------------------------------------------------------------------------|---------------|
| Policy Number | Read only field.<br>This field displays the policy number from Import<br>Collection Booking. |               |
|               |                                                                                              |               |

### Multi-modal/Transshipment Details

This section displays the multi-modal/transshipment details from Export Collection Booking.

| Field        | Description                                                                                 | Sample Values |
|--------------|---------------------------------------------------------------------------------------------|---------------|
| Carrier Name | Read only field.<br>This field displays the carrier name from Export<br>Collection Booking. |               |
| Port         | Read only field.<br>This field displays the port details from Export<br>Collection Booking. |               |
| Action       | Edit icon - This field is disabled.<br>Delete icon- This field is disabled.                 |               |

### 3.3.2.3 Document Details

This section displays details of the documents received from Export Collection Booking.

| cument Details |               |                       |                    |                 |                    |                 |               |        |
|----------------|---------------|-----------------------|--------------------|-----------------|--------------------|-----------------|---------------|--------|
| Documents D    | etails        |                       |                    |                 |                    |                 |               |        |
| ocument Code   | Document Type | Documents Description | Document Reference | Copies Received | Originals Received | Document Clause | Document Date | Action |
| AIR            | т             | Air way Bill Docs     |                    |                 |                    | AIR             | <u>iii</u>    | 2      |
| IOL            | т             | Bill of Lading        |                    |                 |                    | BOL             | <b>***</b>    | 1      |
| ACKINGLIST     | v             | PACKINGLIST           |                    |                 |                    | PACKINGLIST     |               | 2 1    |

|               |                                                                       | Save & Close Close |
|---------------|-----------------------------------------------------------------------|--------------------|
| Field         | Description                                                           | Sample Values      |
| Document Code | Read only field.                                                      |                    |
|               | This field displays the document code from Export Collection Booking. |                    |
| Document Type | Read only field.                                                      |                    |
|               | The document type based on the document code.                         |                    |
|               | Click the link to view the document type.                             |                    |

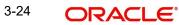

| Field                | Description                                                                  | Sample Values |
|----------------------|------------------------------------------------------------------------------|---------------|
| Document Description | Read only field.                                                             |               |
|                      | This field displays the document description from Export Collection Booking. |               |
|                      | Click the link to view the document description.                             |               |
| Document Reference   | Read only field.                                                             |               |
|                      | This field displays the document reference from Export Collection Booking.   |               |
| Copies Received      | Read only field.                                                             |               |
|                      | This field displays the number of copies from Export Collection Booking.     |               |
| Originals Received   | Read only field.                                                             |               |
|                      | This field displays the number of original from Export Collection Booking.   |               |
|                      |                                                                              |               |
| Document Date        | Read only field.                                                             |               |
|                      | The date on which the document is received.                                  |               |
| Action               | Edit icon - This field is disabled.                                          |               |
|                      | Delete icon- This field is disabled.                                         |               |

## 3.3.2.4 Maturity Details

| turity Details    |                   |                                                           |                  |              |               |             |                   |               |                  |                |
|-------------------|-------------------|-----------------------------------------------------------|------------------|--------------|---------------|-------------|-------------------|---------------|------------------|----------------|
| Draft Details     |                   |                                                           |                  |              |               |             |                   |               |                  |                |
| Draft Code        |                   |                                                           |                  | Draft Amount |               |             |                   |               | Action           |                |
| Cost of the shipr | nent              |                                                           |                  |              |               |             |                   | £100.00       | 2 1              | t i            |
| Maturity and      | Multi Tenor Liqui | dation Details                                            |                  |              |               |             |                   |               |                  | 6              |
|                   | Multi Tenor Liqui | dation Details           Start Date           May 5, 2021 | Tenor Days<br>30 | Transit Days | Maturity Date | Bill Amount | Liquidated Amount | Exchange Rate | Liquidation Date |                |
|                   | Tenor Description | Start Date                                                | 30               |              |               |             |                   | Exchange Rate | <u>.</u>         | Liquidation Am |

## **Draft Details**

Update the draft details based on the description in the following table:

| Field      | Description                                                                        | Sample Values |
|------------|------------------------------------------------------------------------------------|---------------|
| Draft Code | System defaults the draft code.                                                    |               |
|            | User can edit the draft code and can add multiple line of grid by clicking + icon. |               |

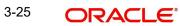

| Field        | Description                                                                                                    | Sample Values |
|--------------|----------------------------------------------------------------------------------------------------|---------------|
| Draft Amount |                                                                                                    |               |
|              | System defaults the draft amount based on thed-<br>ocuments submitted under Export Collection<br>Booking.<br>User can edit the draft amount. |               |
| Action       | Click Edit icon to edit the draft details.                                                                                                   |               |
|              | Click Delete icon to delete the draft details.                                                                                               |               |

# Maturity and Multi Tenor Liquidation Details

Provide the maturity details based on the description in the following table:

| Field             | Description                                                                                                    | Sample Values |
|-------------------|----------------------------------------------------------------------------------------------------|---------------|
| SNo.              | Serial number of the tenor record.                                                                                                    |               |
| Tenor Basis       | Read only field.                                                                                                    |               |
|                   | This field displays the tenor basis, if the tenor is not sight.                                                                                                    |               |
| Tenor Description | Read only field.                                                                                                    |               |
|                   | The tenor base code description is displayed based on the selected tenor basis.                                                                                                    |               |
| Tenor Start Date  | Read only field.                                                                                                    |               |
|                   | This field displays the tenor start date.                                                                                                    |               |
| Tenor Days        | Read only field.                                                                                                    |               |
|                   | This field displays the number of tenor days.                                                                                                    |               |
| Transit Days      | Read only field.                                                                                                    |               |
|                   | This field displays the transit days, if the tenor is sight.                                                                                                    |               |
| Maturity Date     | Read only field.                                                                                                    |               |
|                   | This field displays the due date for the drawing based on tenor and tenor basis.                                                                                                    |               |
|                   | If tenor is sight, system will calculate the maturity<br>date as 5 working days from document Received<br>date. User can change this value to any date ear-<br>lier than the maturity date up to system date.<br>User cannot change the value to later than matu-<br>rity date. |               |
|                   | If tenor is Usance, system will calculate the matu-<br>rity date based on the tenor basis and populate<br>the maturity date.                                                                                                    |               |
| Bill Amount       | Read only field.                                                                                                    |               |
|                   | This field displays the the bill amount.                                                                                                    |               |

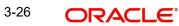

| Field                              | Description                                                                                                    | Sample Values |
|------------------------------------|----------------------------------------------------------------------------------------------------|---------------|
| Liquidated Amount                  | Specify the liquidated amount.                                                                                                    |               |
| Exchange Rate                      | Specify the Exchange Rate.                                                                                                    |               |
| Liquidation Date                   | Specify the liquidation date.                                                                                                    |               |
| Liquidation Amount                 | Specify the bill amount.                                                                                                    |               |
| Action                             | Click Edit icon to edit the tenor record.                                                                                           |               |
|                                    | Click Delete icon to delete the tenor record.                                                                                       |               |
| Interest from Date                 | This field displays the interest from date. The interest from date cannot be earlier than branch date and later than maturity date. |               |
|                                    | User can change the date.                                                                                                    |               |
| Interest to Date                   | This field displays maturity date in this field, if<br>Interest from Date is provided.                                              |               |
|                                    | User can change the date.                                                                                                    |               |
| Acceptance Commission<br>From Date | Indicates the acceptance commission from date.                                                                                      |               |
| Acceptance Commission<br>To Date   | Indicates the acceptance commission to date.                                                                                        |               |

# 3.3.3 Additional Fields

Banks can configure user defined fields as per their requirement in the Additional Fields Screen.

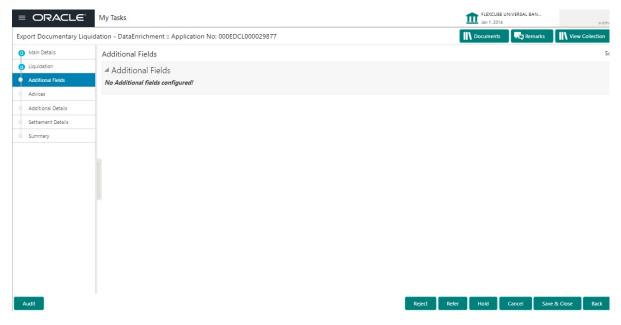

## 3.3.4 Advices

Advices maintained in the back office will be defaulted in this tile format. User can suppress the advices that are not required for the task. The user can suppres the advice, if required.

| Main Details       | Advices                                    |                                                |                              |   |
|--------------------|--------------------------------------------|------------------------------------------------|------------------------------|---|
| Liquidation        | Advice : ACKNOWLEDGE                       | Advice : REMITTANCE_LTR                        | Advice : PAYMENT_MESS        | : |
| Additional Fields  | Advice Name: ACKNOWLEDGEMENT               | Advice Name: REMITTANCE LTR                    | Advice Name: PAYMENT MESSAGE |   |
| Advices            | Advice Party : DRAWER                      | Advice Party : ISSUING BANK                    | Advice Party :               |   |
| Additional Details | Party Name : GOODCARE PLC<br>Suppress : NO | Party Name : CITIBANK IRELAND<br>Suppress : NO | Party Name :<br>Suppress :NO |   |
| Settlement Details | Advice                                     | Advice                                         | Advice                       |   |
| Summary            |                                            |                                                |                              |   |
|                    |                                            |                                                |                              |   |

## 3.3.5 Additional Details

| ORACLE           |                                                       |                       |                   |                                                    | 1             | Oracle Banking Trade Finan 🏚<br>Jun 13, 2021 |             | ZAF<br>subham@gr |
|------------------|-------------------------------------------------------|-----------------------|-------------------|----------------------------------------------------|---------------|----------------------------------------------|-------------|------------------|
|                  | llection Liquidation<br>ication No:- PK2EDCL000024157 | Clarification Details | Documents Remarks | Overrides Customer Instruction                     | View Collecti | ion                                          |             | ,                |
| ain Details      | Additional Details                                    |                       |                   |                                                    |               |                                              |             | Screen           |
| quidation        | Limit & Collateral                                    | Charge De             | tails             | Preview Message                                    | : 1           | Payment Details                              | :           |                  |
| ditional Fields  | Limit/Liability :                                     | Charge                | : GBP 500.00      | Language :                                         |               | llow Rollover :                              |             |                  |
| vices            | Currency :<br>Limit Contribution :                    | Commission            | 1                 | Preview Message :-                                 | A             | uto Change from :<br>cceptance to :          |             |                  |
| ditional Details | Limit Status :                                        | Block Status          | :                 |                                                    | A             | dvance                                       |             |                  |
| tlement Details  | Collateral Currency :<br>Collateral Contr. :          |                       |                   |                                                    |               | quidate using<br>ollateral                   |             |                  |
| mmary            | Collateral Status                                     |                       |                   |                                                    |               |                                              |             |                  |
|                  | FX Linkage                                            | Pre-Shipm             | ent Details       | Linked Loan Details                                | :             |                                              |             |                  |
|                  | Reference Number :<br>Currency :<br>Contract Amount : | No data to di         | splay.            | Loan Account :<br>Loan Currency :<br>Loan Amount : |               |                                              |             |                  |
|                  |                                                       |                       |                   |                                                    |               |                                              |             |                  |
|                  |                                                       |                       |                   |                                                    |               |                                              |             |                  |
| _                |                                                       |                       |                   | Request Clarification                              | Reject Ref    | ier Hold Cancel S                            | ave & Close | Back             |

#### 3.3.5.1 Limits & Collateral

Limit availability needs to be checked if amendment involves increase in amount or tolerance or both.

On Approval, system should not release the Earmarking against each limit line and system should handoff the "Limit Earmark Reference Number "to the back office. On successful handoff, back office will make use of these "Limit Earmark Reference Number" to release the Limit Earmark done in the mid office (OBTFPM) and should Earmark the limit from the Back office.

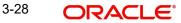

In case multiple Lines are applicable, Limit Earmark Reference for all lines to be passed to the back office.

Provide the Limit Details based on the description in the following table:

| nit & Collateral       |                         |                           |                           |                             |                     |                        |                     |            |
|------------------------|-------------------------|---------------------------|---------------------------|-----------------------------|---------------------|------------------------|---------------------|------------|
| Limit Details          |                         |                           |                           |                             |                     |                        |                     |            |
| Sustomer ID Linkage T  | /pe Liability Number    | Line Id/Linkage Ref No Li | ine Serial Contribution % | Contribution Currency       | Amount to Earmark   | Limit Check Response   | Response Messag     | ge Vie     |
| √o data to display.    |                         |                           |                           |                             |                     |                        |                     |            |
| ash Collateral Details |                         |                           |                           |                             |                     |                        |                     |            |
|                        | lement Account Currency | Settlement Account E      | xchange Rate Collateral   | % Contribution Amount       | Contribution Amount | in Account Currency    | Account Balance Che | ck Respons |
| Vo data to display.    |                         |                           |                           |                             |                     |                        |                     |            |
| Deposit Linkage Det    | ails                    |                           |                           |                             |                     |                        |                     |            |
| Deposit Account        | Deposit Currency        | Deposit Maturity Date     | Transaction Currency      | Deposit Available In Transa | action Currency     | Linkage Amount(Transac | tion Currency)      | View       |
| No data to display.    |                         |                           |                           |                             |                     |                        |                     |            |
| Lin                    | nit Details             |                           |                           |                             |                     |                        | ×                   |            |
|                        | stomer Id               |                           |                           | inkage Type *               |                     |                        | _                   |            |
|                        | 1044                    | d                         | 1                         | Facility                    |                     | •                      | _                   |            |
| Co                     | ntribution % *          |                           | - 2                       | iability Number *           |                     |                        | _                   |            |
| 1.                     | )                       | ~ /                       | ~                         | PK2LIAB01                   |                     | Q                      | _                   |            |
| Co                     | ntribution Currer       | псу                       |                           | ine Id/Linkage Ref          | No *                |                        | _                   |            |
| GI                     | 3P                      |                           |                           | PK2L01SL1                   |                     | Q                      | _                   |            |
| Lin                    | nit/Liability Curre     | ency                      | _                         | Limits Description          |                     |                        | 1                   |            |
| G                      | BP                      |                           |                           |                             |                     |                        |                     |            |
| Lin                    | nit Check Respon        | ise                       | -                         | mount to Earmark            | *                   |                        |                     |            |
| A                      | /ailable                |                           |                           |                             | AED 10              | 00.00                  |                     |            |
| Exp                    | oiry Date               |                           |                           | Limit Available Amo         | ount                |                        |                     |            |
|                        |                         | ġ.                        |                           |                             | £999,999,9          | 03.89                  |                     |            |
|                        | sponse Message          |                           |                           | ELCM Reference Nu           | ımber               |                        |                     |            |
| T                      | ne Earmark can b        | e performed as the        | ef                        |                             |                     |                        |                     |            |
|                        |                         |                           |                           |                             | Verify Save         | & Close Cl             | ose                 |            |

| Field     | Description                               | Sample Values |
|-----------|-------------------------------------------|---------------|
| Plus Icon | Click plus icon to add new Limit Details. |               |

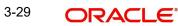

#### Field

#### Limit Details

Click + plus icon to add new limit details.

Below fields are displayed on the Limit Details pop-up screen, if the user clicks plus icon.

| Customer ID            | Applicant's/Applicant Bank customer ID will get defaulted.                                                                                                    |  |
|------------------------|----------------------------------------------------------------------------------------------------|--|
| Linkage Type           | Select the linkage type.<br>Linkage type can be:<br>• Facility<br>• Liability<br>By default Linkage Type should be "Facility".                                                                                                    |  |
| Contribution%          | System will default this to 100%. User can mod-<br>ify, if contribution is more than 100%. System will<br>display an alert message, if modified.<br>Once contribution % is provided, system will<br>default the amount.<br>System to validate that if Limit Contribution% plus<br>Collateral% is equal to 100. If the total percent-<br>age is not equal to 100 application will display an<br>alert message.                                                  |  |
| Liability Number       | Click <b>Search</b> to search and select the Liability<br>Number from the look-up.<br>The list has all the Liabilities mapped to the<br>customer.                                                                                                    |  |
| Contribution Currency  | The LC currency will be defaulted in this field.                                                                                                    |  |
| Line ID/Linkage Ref No | Click <b>Search</b> to search and select the from the various lines available and mapped under the customer id gets listed in the drop down. LINE ID-DESCRIPTION will be available for selection along with Line ID. When you click on 'verify', the system will return value if the limit check was successful or Limit not Available. If limit check fails, the outstanding limit after the transaction value will be shown in the limit outstanding amount. |  |
|                        | Note                                                                                                    |  |
|                        | User can also select expired Line ID<br>from the lookup and on clicking the<br>verify button, system should default<br>"The Earmarking cannot be per-<br>formed as the Line ID is Expired" in<br>the "Response Message" field.                                                                                                    |  |
|                        | This field is disabled and read only, if <b>Linkage Type</b> is <b>Liability</b> .                                                                                                    |  |

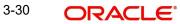

| Field                        | Description                                                                                                    | Sample Values |
|------------------------------|----------------------------------------------------------------------------------------------------|---------------|
| Limit/ Liability Currency    | Limit Currency will be defaulted in this field, when you select the Liability Number                                                                                                 |               |
| Limits Description           | This field displays the limits description.                                                                                                    |               |
| Limit Check Response         | Response can be 'Success' or 'Limit not Avail-<br>able' based on the limit service call response.                                                                                    |               |
| Amount to Earmark            | Amount to Earmark default based on the contribution %.                                                                                                    |               |
|                              | User can change the value.                                                                                                    |               |
| Expiry Date                  | This field displays the date up to which the Line is valid                                                                                                    |               |
| Limit Available Amount       | This field will display the value of available limit,<br>i.e., limit available without any earmark. The Limit<br>Available Amount must be greater than the Con-<br>tribution Amount. |               |
|                              | The value in this field appears, if you click the Verify button.                                                                                                    |               |
| Response Message             | Detailed Response message.                                                                                                    |               |
|                              | The value in this field appears, if you click the Verify button.                                                                                                    |               |
| ELCM Reference Number        | This field displays the ELCM reference number.                                                                                                    |               |
| Below fields appear in the L | imit Details grid along with the above fields.                                                                                                    | 1             |
| Line Serial                  | Displays the serial of the various lines available and mapped under the customer id.                                                                                                 |               |
|                              | This field appears on the Limits grid.                                                                                                    |               |
| View                         | Click the link to view the Limit Details                                                                                                    |               |

### **Collateral Details**

Collateral availability needs to be checked if amendment involves increase in amount or tolerance.Provide the collateral details based on the description provided in the following table:

| Collateral Details                      |                                              | ×      |
|-----------------------------------------|----------------------------------------------|--------|
| Total Collateral Amount *               | Collateral Amount to be Collected $^{\star}$ |        |
| Sequence Number                         | Collateral Split % *                         |        |
| 1.0                                     | 34.0 🗸 🔨                                     |        |
| Collateral Contrubution Amount *        | Settlement Account *                         |        |
| NaN                                     | 0912160013 Q                                 |        |
| Settlement Account Currency             | Exchange Rate                                |        |
| AED                                     | × ^                                          |        |
| Contribution Amount in Account Currency | Account Available Amount                     |        |
|                                         |                                              |        |
| Response                                | Response Message                             |        |
| VN                                      |                                              |        |
| Verify                                  |                                              |        |
|                                         | ✓ Save & Close ×                             | Cancel |

| Field                       | Description                                                                                    | Sample Values  |
|-----------------------------|------------------------------------------------------------------------------------------------|----------------|
| Cash Collateral Details     |                                                                                                | I              |
| Click + plus icon to add ne | w collateral details.                                                                          |                |
| Below fields are displayed  | on the Collateral Details pop-up screen, if the user cli                                       | cks plus icon. |
| Total Collateral Amount     | Read only field.                                                                               |                |
|                             | This field displays the total collateral amount pro-<br>vided by the user.                     |                |
| Collateral Amount to be     | Read only field.                                                                               |                |
| Collected                   | This field displays the collateral amount yet to be collected as part of the collateral split. |                |
| Sequence Number             | Read only field.                                                                               |                |
|                             | The sequence number is auto populated with the                                                 |                |

 Collateral Split %
 Specify the collateral split% to be collected against the selected settlement account.

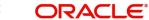

| Field                             | Description                                                                                                    | Sample Values |
|-----------------------------------|----------------------------------------------------------------------------------------------------|---------------|
| Collateral Contribution<br>Amount | Specify the collateral amount to be collected<br>against the selected settlement account.<br>User can either provide the collateral % where<br>the collateral amount will be auto populated or<br>modifying the collateral amount will auto correct<br>the collateral %. |               |
| Settlement Account                | Select the settlement account for the collateral amount.                                                                                                    |               |
| Settlement Account Cur-           | Read only field.                                                                                                    |               |
| rency                             | This field displays the settlement account cur-<br>rency defaulted by the system.                                                                                                    |               |
| Exchange Rate                     | Read only field.                                                                                                    |               |
|                                   | This field displays the exchange rate, if the settle-<br>ment account currency is different from the collat-<br>eral currency.                                                                                                    |               |
| Contribution Amount in            | Read only field.                                                                                                    |               |
| Account Currency                  | This field displays the contribution amount in the settlement account currency as defaulted by the system.                                                                                                    |               |
| Account Available Amount          | Read only field.                                                                                                    |               |
|                                   | System populates the account available amount on clicking the <b>Verify</b> button.                                                                                                    |               |
| Response                          | Read only field.                                                                                                    |               |
|                                   | System populates the response on clicking the <b>Verify</b> button.                                                                                                    |               |
| Response Message                  | Read only field.                                                                                                    |               |
|                                   | System populates the response message on clicking the <b>Verify</b> button.                                                                                                    |               |
| Verify                            | Click to verify the account balance of the Settle-<br>ment Account.                                                                                                    |               |
| Save & Close                      | Click to save and close the record.                                                                                                    |               |
| Cancel                            | Click to cancel the entry.                                                                                                    |               |

Below fields appear in the Cash Collateral Details grid along with the above fields.

| Field               | Description                                                                                                    | Sample Values |
|---------------------|----------------------------------------------------------------------------------------------------|---------------|
| Collateral %        | User must enter the percentage of collateral to be<br>linked to this transaction. If the value is more than<br>100% system will display an alert message.                                                                                                    |               |
|                     | System defaults the collateral % maintained for<br>the customer into the Collateral Details screen. If<br>collateral % is not maintained for the customer,<br>then system should default the collateral % main-<br>tained for the product.                                                                                                    |               |
|                     | User can modify the defaulted collateral percent-<br>age, in which case system should display an<br>override message "Defaulted Collateral Percent-<br>age modified".                                                                                                    |               |
| Contribution Amount | This field displays the collateral contribution amount.                                                                                                    |               |
|                     | The collateral % maintained for the customer is<br>defaulted into the Collateral Details screen. If col-<br>lateral % is not maintained for the customer, then<br>system should default the collateral % maintained<br>for the product. User can modify the defaulted<br>collateral percentage, in which case system<br>should display a override message "Defaulted<br>Collateral Percentage modified. |               |
| Delete Icon         | Click minus icon to remove any existing Collateral Details.                                                                                                    |               |
| Edit Link           | Click edit link to edit any existing Collateral Details.                                                                                                    |               |

## Deposit Linkage Details

In this section which the deposit linkage details is captured.

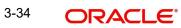

System should allow the user to Link one or more existing Deposits as a contribution to secure underlying transactions. On Submit of DE stage, system will create Linkage of the Deposit/ modification of existing Linkage by calling Back-office system (DDA) system directly.

| Customer Id                             | Deposit Account      |               |  |
|-----------------------------------------|----------------------|---------------|--|
| 032204 Q                                | 032CD01230310        | 001 <b>Q</b>  |  |
| Deposit Branch                          | Deposit Available    | Amount        |  |
| 032                                     | AED 💌                | AED 31,323.00 |  |
| Deposit Maturity Date                   | Exchange Rate        |               |  |
| Apr 2, 2023                             | 1                    |               |  |
| Deposit Available In Transaction Curren | cy Linkage Percentag | je % *        |  |
| AED 💌 31,323.00                         | 45.0                 | ~ ^           |  |
| Linkage Amount(Transaction Currency)    | *                    |               |  |
| AED 👻 AED 4,500.00                      |                      |               |  |

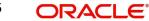

| 3. | 3 | .5 | .2 |
|----|---|----|----|
|    |   |    |    |

| Field                                        | Description                                                                                                    | Sample Values |  |  |
|----------------------------------------------|----------------------------------------------------------------------------------------------------|---------------|--|--|
| Click + plus icon to add new                 |                                                                                                    |               |  |  |
| Customer Id                                  | Customer IdCustomer ID is defaulted from the system.User can change the customer ID.                                                                                                    |               |  |  |
| Deposit Account                              | Click <b>Search</b> to search and select the deposit<br>account from the look-up. All the Deposits of<br>the customer should be listed in the LOV<br>search. User should be able to select the<br>deposit for linkage. |               |  |  |
| Deposit Branch                               | Branch will be auto populated based on the Deposit account selection.                                                                                                    |               |  |  |
| Deposit Available<br>Amount                  | Amount will be auto-populated based on the Deposit Account selection.                                                                                                    |               |  |  |
| Deposit Maturity Date                        | Maturity Date of deposit is displayed based on the Deposit Account selection.                                                                                                    |               |  |  |
| Exchange Rate                                | Latest Exchange Rate for deposit linkage<br>should be displayed. This will be picked up<br>from the exchange rate maintenance from the<br>common core.                                                                 |               |  |  |
| Deposit Available in<br>Transaction Currency | Deposit amount available should be displayed after exchange rate conversion, if applicable.                                                                                                    |               |  |  |
| Linkage Percentage%                          | Specify the value for linkage percentage.                                                                                                    |               |  |  |
| Linkage Amount (Trans-<br>action Currency):  | System to default the transaction amount user can change the value.                                                                                                    |               |  |  |
|                                              | System validates the linking amount with availa-<br>ble Deposit balance and should not allow to link<br>more than the available amount.                                                                                |               |  |  |
| Below fields appear in the                   | Deposit Details grid along with the above fields.                                                                                                    |               |  |  |
| Deposit Currency                             | The currency will get defaulted in this field.                                                                                                    |               |  |  |
|                                              |                                                                                                    |               |  |  |

| Deposit Currency     | The currency will get defaulted in this field.                                           |
|----------------------|------------------------------------------------------------------------------------------|
| Transaction Currency | The currency will get defaulted in this field from the underlying task.                  |
| Delete Icon          | Click minus icon to remove the existing Linked deposit details by selecting the Deposit. |

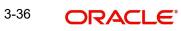

# 3.3.5.3 Charge Details and Taxes

| arge Details                                     |              |           |            |             |          |         |       |              |              |                |                    |
|--------------------------------------------------|--------------|-----------|------------|-------------|----------|---------|-------|--------------|--------------|----------------|--------------------|
| Recalculate Rede                                 | fault        |           |            |             |          |         |       |              |              |                |                    |
| Commission Deta                                  | ails         |           |            |             |          |         |       |              |              |                |                    |
| int                                              |              |           |            |             |          |         |       |              |              |                |                    |
| ent Description                                  |              |           |            |             |          |         |       |              |              |                |                    |
| Component                                        | Rate         | Mod. Rate | Currency   | Amount      | Modified | Defer   | Waive | Charge Party | Sett         | tl. Accnt      | Amendable          |
| No data to display.                              |              |           |            |             |          |         |       |              |              |                |                    |
| <sup>2</sup> age 1 (0 of 0 ite<br>Charge Details | ms) K <      |           |            |             |          |         |       |              |              |                |                    |
| Component                                        | Tag currency | Tag Amou  | nt Curre   | ency Amount | Modified | Billing | Defer | Waive        | Charge Party | Settlement Acc | ount               |
| No data to display.                              |              |           |            |             |          |         |       |              |              |                |                    |
| <sup>p</sup> age 1 (0 of 0 ite                   | ms) K <      | 1 → ⋊     |            |             |          |         |       |              |              |                |                    |
| Tax Details                                      |              |           |            |             |          |         |       |              |              |                |                    |
| Component                                        |              | Туре      | Value Date |             | Ccy      | Amount  |       | Billing      | Defer        | Settl. Accnt   |                    |
| No data to display.                              |              |           |            |             |          |         |       |              |              |                |                    |
|                                                  |              |           |            |             |          |         |       |              |              |                | Save & Close Close |

| Field             | Description                                                                                                    | Sample Values |  |  |  |
|-------------------|----------------------------------------------------------------------------------------------------|---------------|--|--|--|
| Event             | Read only field.<br>This field displays the event name.                                                                                                    |               |  |  |  |
| Event Description | Read only field.<br>This field displays the description of the event.                                                                                                    |               |  |  |  |
| Component         | This field displays the commission component.                                                                                                    |               |  |  |  |
| Rate              | Defaults from product.                                                                                                    |               |  |  |  |
|                   | The commission rate, if available in Back Office defaults in OBTFPM. The user is able to change the rate.                                                                                   |               |  |  |  |
|                   | If flat commission is applicable, then commission<br>amount defaulted from back office is modifiable<br>by the user. Rate field will be blank and the user<br>cannot modify the Rate field. |               |  |  |  |
| Currency          | Defaults the currency in which the commission needs to be collected                                                                                                    |               |  |  |  |

This section displays the commission details:

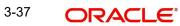

| Field              | Description                                                                                                    | Sample Values |
|--------------------|----------------------------------------------------------------------------------------------------|---------------|
| Amount             | An amount that is maintained under the product code defaults in this field.                                                                                                    |               |
|                    | The commission rate, if available in Back Office<br>defaults in OBTFPM. The user is able to change<br>the rate, but not the commission amount directly.<br>The amount gets modified based on the rate<br>changed and the new amount is calculated in<br>back office based on the new rate and is popu-<br>lated in OBTFPM. |               |
|                    | If flat commission is applicable, then commission<br>amount defaulted from back office is modifiable<br>by the user. Rate field will be blank and the user<br>cannot modify the Rate field.                                                                                                    |               |
| Modified Amount    | From the default value, if the rate or amount is changed, the modified value gets updated in the modified amount field.                                                                                                    |               |
| Billing            | If charges/commission is handled by separate<br>billing engine, then by selecting billing the details<br>to be available for billing engine for further pro-<br>cessing.                                                                                                    |               |
| Defer              | If check box is selected, charges/commissions has to be deferred and collected at any future step.                                                                                                    |               |
| Waive              | Based on the customer maintenance, the charges/commission can be marked for Billing or Defer.                                                                                                    |               |
|                    | If the defaulted Commission is changed to defer<br>or billing or waive, system must capture the user<br>details and the modification details in the<br>'Remarks' place holder.                                                                                                    |               |
| Charge Party       | Charge party will be 'Applicant' by Default. You can change the value to Beneficiary                                                                                                    |               |
| Settlement Account | Details of the Settlement Account.                                                                                                    |               |
| Amendable          | Displays if the field is amendable or not.                                                                                                    |               |

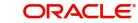

# 3.3.5.4 Charge Details

| Field           | Description                                                                                                    | Sample Values |
|-----------------|----------------------------------------------------------------------------------------------------|---------------|
| Component       | Charge Component type.                                                                                                    |               |
| Tag Currency    | Defaults the tag currency in which the charges have to be collected.                                                                                                    |               |
| Tag Amount      | Defaults the tag amount that is maintained under<br>the product code gets defaulted in this field. User<br>can edit the value, if required.                                                                                               |               |
| Currency        | Defaults the currency in which the charges have to be collected.                                                                                                    |               |
| Amount          | An amount that is maintained under the product code gets defaulted in this field.                                                                                                    |               |
| Modified Amount | From the default value, if the rate is changed or<br>the amount is changed, the value gets updated in<br>the modified amount field.                                                                                                    |               |
| Billing         | If charges are handled by separate billing engine,<br>then by selecting billing the details to be available<br>for billing engine for further processing.                                                                                 |               |
|                 | On simulation of charges/commission from Back<br>Office, if any of the Charges/Commission compo-<br>nent for the customer is 'Billing' enabled, 'Billing'<br>toggle for that component should be automati-<br>cally checked in OBTFPM.    |               |
|                 | The user can not select/de-select the check box if it is de-selected by default.                                                                                                    |               |
|                 | This field is disabled, if 'Defer' toggle is enabled.                                                                                                    |               |
| Defer           | If charges have to be deferred and collected at<br>any future step, this check box has to be<br>selected.                                                                                                    |               |
|                 | On simulation of charges/commission from Back<br>Office, if any of the Charges/Commission compo-<br>nent for the customer is AR-AP tracking enabled,<br>'Defer' toggle for that component should be auto-<br>matically checked in OBTFPM. |               |
|                 | The user can select/de-select the check box. On de-selection the user has to click on 'Recalculate' charges button for re-simulation.                                                                                                    |               |
| Waive           | If charges have to be waived, this check box has to be selected.                                                                                                    |               |
|                 | Based on the customer maintenance, the charges should be marked for Billing or for Defer.                                                                                                    |               |
|                 | This field is disabled, if 'Defer' toggle is enabled.                                                                                                    |               |
| Charge Party    | Charge party will be applicant by default. You can change the value to beneficiary                                                                                                    |               |

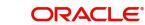

| Field              | Description                        | Sample Values |
|--------------------|------------------------------------|---------------|
| Settlement Account | Details of the settlement account. |               |

The tax component is calculated based on the commission and defaults if maintained at product level. User cannot update tax details and any change in tax amount on account of modification of charges/ commission will be available on click of Re-Calculate button or on hand off to back-end system.

This section displays the tax details:

| Field              | Description                                                                                                    | Sample Values |
|--------------------|----------------------------------------------------------------------------------------------------|---------------|
| Component          | Tax Component type                                                                                                    |               |
| Туре               | Type of tax Component.                                                                                                    |               |
| Value Date         | This field displays the value date of tax compo-<br>nent.                                                                                               |               |
| Currency           | The tax currency is the same as the commission.                                                                                                    |               |
| Amount             | The tax amount defaults based on the percentage of commission maintained. User can edit the tax amount, if required.                                    |               |
| Billing            | If taxes are handled by separate billing engine,<br>then by selecting billing the details to be available<br>for billing engine for further processing. |               |
|                    | This field is disabled, if 'Defer' toggle is enabled.                                                                                                   |               |
| Defer              | If taxes have to be deferred and collected at any future step, this option has to be enabled.                                                           |               |
|                    | The user can enable/disable the option the check<br>box. On de-selection the user has to click on<br>'Recalculate' charges button for re-simulation.    |               |
| Settlement Account | Details of the settlement account.                                                                                                    |               |

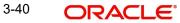

## 3.3.5.5 Payment Details

| <sup>o</sup> aymentDef<br>o Liquidate | tails                       | A<br>(             | Allow Rollover  |          |                     | Auto Change fr | om Acceptance to Adv | ance   | Liquidate          | using Collateral      |                 |
|---------------------------------------|-----------------------------|--------------------|-----------------|----------|---------------------|----------------|----------------------|--------|--------------------|-----------------------|-----------------|
| standing Collate                      | eral Amount                 | 2                  | plit Settlement |          |                     | Avalization    |                      |        |                    |                       |                 |
| Settlement                            | Details - L                 | iquidation         |                 |          |                     |                |                      |        |                    |                       |                 |
| omponent                              | Currency                    | Debit/Credit       | Account         |          | Account Description | n Branch       | Account Currency     | Or     | iginal Exchange Ra | ate Exchange Rate     | Deal Refere     |
| ILL_LIQ_AMT                           | GBP                         | Debit              | PK200104400     | 017      | GOODCARE PLC        | PK2            | GBP                  | 1      |                    |                       |                 |
| ILL_LIQ_AMTEQ                         | GBP                         | Credit             | PK200104400     | )17      | FIXNETIX            | PK1            | GBP                  | 1      |                    |                       |                 |
| Component                             |                             |                    |                 | Contract | t Currency          |                |                      | Amount |                    |                       | +               |
| BILL_LIQ_AMT                          | EQ                          |                    |                 | GBP      |                     |                |                      | 100    |                    |                       |                 |
| age 1 of 1<br>plit Settlem            | (1 of 1 items<br>ent Detail |                    | 1               |          |                     |                |                      |        |                    | Fetcl                 | h Exchange Rate |
| Sequence                              | Amount                      | Settlement Account | Account Custor  | m        | Account Currency    | Account Branch | Original Exchange    | Rate   | Exchange Rate      | Deal Reference Number | Action          |
| 1                                     |                             | 1122334455         | 000335          |          | GBP                 | 000            |                      |        |                    |                       | 2               |
| Page 1 of 1                           | 1 (1 of 1 iten              | ns) K < 1 >        | К               |          |                     |                |                      |        |                    | Save 8                | e Close Close   |

Enter the payment details based on the description in the following table:

| Field                                       | Description                                                                                                    | Sample Values |
|---------------------------------------------|----------------------------------------------------------------------------------------------------|---------------|
| Auto Liquidate                              | Read only field.                                                                                                    |               |
|                                             | Auto Liquidation enables liquidation of the bill on the due date automatically from the back office system.                                                              |               |
| Allow Roll over                             | Enable this option to allow rollover.                                                                                                    |               |
| Auto Change from Accept-<br>ance to Advance | Read only field.<br>This flag indicates whether an Acceptance type<br>of bill should be automatically converted into an<br>Advance type of bill on its liquidation date. |               |
|                                             | Note                                                                                                    |               |
|                                             | This option is applicable only for the bills that are co-accepted by the bank.                                                                                           |               |
| Liquidate using Collateral                  | Enable this option to Liquidate using Collateral.                                                                                                    |               |

| Field                        | Description                                                                                                    | Sample Values |
|------------------------------|----------------------------------------------------------------------------------------------------|---------------|
| Outstanding Collateral       | Read only field.                                                                                                    |               |
| Amount                       | The outstanding collateral amount along with the currency.                                                                                                    |               |
| Split Settlement             | <ul> <li>Toggle On: Enables the user to select more than one account for settlement (Split Settlement) for the liquidation of an import or export drawing or collection bill</li> <li>Toggle Off: Disables the user to select more than one account for settlement (Split Settlement) for</li> </ul> | Disable       |
|                              | the liquidation of an import or export drawing or collection bill                                                                                                    |               |
| Avalization                  | Read only field.                                                                                                    |               |
|                              | This flag indicates whether availization is enabled or not.                                                                                                    |               |
| Settlement Details - Liquida | tion                                                                                                    |               |
| Component                    | Components gets defaulted based on the product selected.                                                                                                    |               |
| Currency                     | Application displays the default currency for the component.                                                                                                    |               |
| Debit/Credit                 | Application displays the debit/credit indicators for the components.                                                                                                    |               |
| Account                      | Application Displays the account details for the components.                                                                                                    |               |
| Account Description          | Application displays the description of the selected account.                                                                                                    |               |
| Branch                       | Application displays the branch of the selected account.                                                                                                    |               |
| Account Currency             | Application defaults the currency for all the items based on the account number.                                                                                                    |               |
| Original Exchange Rate       | System displays the Original Exchange Rate as simulated in settlement details section from OBTF                                                                                                    |               |
| Exchange Rate                | The exchange rate for the settlement.                                                                                                    |               |
| Deal Reference Number        | The exchange deal reference number.                                                                                                    |               |
| Split Settlement             |                                                                                                    |               |
| Component                    | Components gets defaulted based on the product selected.                                                                                                    |               |
| Currency                     | Application displays the default currency for the component.                                                                                                    |               |

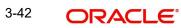

| Field                    | Description                                                                                     | Sample Values |
|--------------------------|-------------------------------------------------------------------------------------------------|---------------|
| Amount                   | Amount for each component. This is populated from the transaction details of the drawing.       |               |
| Split Settlement Details |                                                                                                 |               |
| Select                   | Check box to select the record                                                                  |               |
| Sequence                 | Sequence of the settlement details.                                                             |               |
| Amount                   | Amount for the split settlement.                                                                |               |
| Settlement Currency      | Currency for the split settlement.                                                              |               |
| Account Customer         | Customer account.                                                                               |               |
| Account Currency         | Currency of the account.                                                                        |               |
| Account Branch           | Branch of the customer's account.                                                               |               |
| Original Exchange Rate   | System displays the Original Exchange Rate as simulated in settlement details section from OBTF |               |
| Exchange Rate            | The exchange rate for the split settlement.                                                     |               |
| Deal Reference Number    | The exchange deal reference number.                                                             |               |
| Action                   | Click Edit icon to edit the split settlement details record.                                    |               |
|                          | Click Delete icon to delete the split settlement details record.                                |               |

### 3.3.5.6 FX Linkage

This section enables the user to link the existing FX contract(s) to the Bill. User can link one or more FX deals to a bill. The linked value of an FX deal(s) must not exceed the value of the bill.

FX contract linkage with the Bill booking can happen only for immediate liquidation of sight payment or for Usance. For manual sight payment, the user needs to link the FX contract on the date of liquidation of the bill.

Following are the features of FX Linkage in BC.

- FX linkage cannot be linked at Bills at initial stage.
- When a bill is drawn under LC, the details of forward contract linked as a part of the LC, will be defaulted at bill.
- Linked amount will be defaulted against the corresponding FX sequentially.
- User can delink or modify the defaulted FX details at in the Bill.
- Bill maturity date should be greater than or equal to FX Value date.
- Sum of Linked amount will not be greater than Bill contract amount.
- Linked amount will not be greater than the available amount for linkage.
- Current Utilized amount will display the liquidated/purchased/discounted/negotiated amount of Bill contract. It cannot go beyond the linked FX amount.

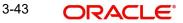

- When a bill is drawn under LC, delink of FX at BC is allowed only if the linked FX is not utilized by the bill.
- Multiple forward FX contract could be linked and exchange rate of FX contract vary from each. Hence, effective exchange rate for bill would be arrived using weighted average method and it is utilized during purchase/negotiation/discount or liquidation of the bill. The same will be populated in the Average FX Rate.
- Provide the FX linkage detail based on the description in the following table:Rate.

| FX Linkage       SoLD Currency       SoLD Currency       Available Contract Amount       Rate       Linked Amount       Total Utilized Amount       FX Expiry Date       Action         332FXF2232155502       AED       USD       AED 202,099.09       1.4       AED 100,000.00       AED 0.00       Jan 31, 2025 <ul> <li>Image 1 of 1 (1 of 11 kms)</li> <li>Image FX Rate</li> </ul>                                                                                                    | Linkage              |                 |               |                           |      |                |                       |                |        |
|----------------------------------------------------------------------------------------------------|----------------------|-----------------|---------------|---------------------------|------|----------------|-----------------------|----------------|--------|
| S2EX/F2232155502         AED         USD         AED 222,999,99         1.4         AED 100,000.00         AED 0.00         Jan 31, 2025         Image: Image: | -X Linkage           |                 |               |                           |      |                |                       |                |        |
| age 1 of 1 (1 of 1 items) K < 1 > H                                                                                                    | X Reference Number   | Bought Currency | SOLD Currency | Available Contract Amount | Rate | Linked Amount  | Total Utilized Amount | FX Expiry Date | Action |
|                                                                                                    | 32FXF2232155502      | AED             | USD           | AED 222,999.99            | 1.4  | AED 100,000.00 | AED 0.00              | Jan 31, 2025   | e 🗇    |
| age FX Rate                                                                                                    | ge 1 of 1 (1 of 1 it | tems) K < 1     | > н           |                           |      |                |                       |                |        |
|                                                                                                    | age FX Rate          |                 |               |                           |      |                |                       |                |        |
|                                                                                                    |                      |                 |               |                           |      |                |                       |                |        |
|                                                                                                    |                      |                 |               |                           |      |                |                       |                |        |

| FX Linkage     |                    |                              |                                                                                                    |
|----------------|--------------------|------------------------------|----------------------------------------------------------------------------------------------------|
| FX Reference   | Number *           | Currency                     |                                                                                                    |
| 032FXF2230     | 0890501 Q          | AED                          |                                                                                                    |
| Contract Amo   | ount               | Available FX Contract Amount |                                                                                                    |
| AED 💌          | AED 149,999,998.50 | AED 💌 AED 149,87             | 3,698.50                                                                                                    |
| Linkage Amo    | ount *             | Rate                         |                                                                                                    |
| AED 💌          | AED 27,000.00      | 1.5                          | ~ ~                                                                                                    |
| FX Amount ir   | n Local Currency   | FX Expiry Date               |                                                                                                    |
| GBP 💌          | £149,999,998.50    | Dec 30, 2025                 |                                                                                                    |
| FX Delivery Pe | Period From        | FX Delivery Period To        |                                                                                                    |
|                | (iii)              |                              | inter a second second se |

Provide the FX linkage detail based on the description in the following table: Tracers

| Field | Description | Sample Values |
|-------|-------------|---------------|
|       |             |               |

Click + plus icon to add new FX linkage details.

Below fields are displayed on the FX linkage pop-up screen, if the user clicks plus icon.

Save & Close

| Field                            | Description                                                                                                    | Sample Values |
|----------------------------------|----------------------------------------------------------------------------------------------------|---------------|
| FX Reference Number              | Select the FX contract reference number from the LOV.                                                                                                    |               |
|                                  | On select and save and close, system defaults<br>the available amount, bot currency, sold currency<br>and rate.                                                                                                    |               |
|                                  | Forward FX Linkage available for selection at bill would be as follows,                                                                                                    |               |
|                                  | <ul> <li>Counterparty of the FX contract should be<br/>the counterparty of the Bill contract.</li> </ul>                                                                                                    |               |
|                                  | <ul> <li>Active Forward FX transactions authorized<br/>not marked for auto liquidation.</li> </ul>                                                                                                    |               |
|                                  | Bill contract currency should be BOT currency of<br>the FX transaction in case of an export Bill or the<br>SOLD currency in case of an Import Bill.                                                                                                    |               |
| Currency                         | This field displays the FX BOT currency from the linked FX contract.                                                                                                    |               |
| Contract Amount                  | This field displays the FX BOT currency and Amount.                                                                                                    |               |
|                                  | The user can change the currency.                                                                                                    |               |
| Available FX Contract<br>Amount  | This field displays the available FX contract amount.                                                                                                    |               |
|                                  | The value is from the "Available Amount" in FXDLINKG screen in OBTR.                                                                                                    |               |
|                                  | Available Amount BOT currency and Amount is displayed.                                                                                                    |               |
| Linkage Amount                   | This field displays the amount available for link-<br>age.                                                                                                    |               |
|                                  | The Linkage amount should default the LC Con-<br>tract Currency and allowed to change the linkage<br>amount alone.                                                                                                    |               |
|                                  | The validation "Sum of Linked amount will not be<br>greater than contract amount" or "Linkage<br>amount will not be greater than the available<br>amount for linkage" should be triggered on save<br>of the FX linkage screen when trying to link the<br>single FX or multiple FX. |               |
| Rate                             | This field displays the exchange rate defaulted from the linked FX Contract.                                                                                                    |               |
| FX Amount in Local Cur-<br>rency | This field displays the FX amount in local cur-<br>rency.                                                                                                    |               |
|                                  | The value is defaulted as FX BOT currency and Amount from FXDTRONL                                                                                                    |               |
| FX Expiry Date                   | This field displays the expiry date from the linked FX contract.                                                                                                    |               |
|                                  |                                                                                                    | 1             |

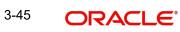

| Field                        | Description                                                                                                    | Sample Values |
|------------------------------|----------------------------------------------------------------------------------------------------|---------------|
| FX Delivery Period - From    | This field displays the date from which the con-<br>tract is valid for utilization.                                                                                                    |               |
| FX Delivery Period - To      | This field displays the date to which the contract is valid for utilization.                                                                                                    |               |
| Below fields appear in the F | X linkage grid along with the above fields.                                                                                                    |               |
| Bought Currency              | This field displays the currency from the linked FX contract.                                                                                                    |               |
| Sold Currency                | This field displays the currency from the linked FX contract.                                                                                                    |               |
| Available Contract Amount    | Available amount will be FX contract amount<br>minus the linked amount. Available amount for<br>linkage should be greater than Zero.                                                                                                    |               |
| Linked Amount                | Sum of Linked amount will not be greater than LC contract amount.                                                                                                    |               |
|                              | Linked amount will not be greater than the available amount for linkage.                                                                                                    |               |
| Total Utilized amount        | This field displays the total amount utilized<br>against the corresponding linked FX. On query,<br>both Utilized and Total Utilized amount holds the<br>amount of latest version.                                                                                                    |               |
|                              | The value is Total Utilized Amount BOT currency<br>and Amount for Import LC/Guarantee Issuance<br>from FXDLINKG                                                                                                    |               |
| Average FX Rate              | Multiple forward FX contract could be linked, and<br>exchange rate of FX contract vary from each.<br>Hence, effective exchange rate for bill would be<br>arrived using weighted average method and it is<br>utilized during purchase/negotiation/discount or<br>liquidation of the bill. This will be populated in the<br>Average FX Rate. |               |
| Action                       | Click the Edit icon to modify the FX details.                                                                                                    |               |
|                              | Click the Delete icon to delete the FX details.                                                                                                    |               |

# 3.3.5.7 <u>Preview Message</u>

User can view the draft message being displayed on the preview message text box.

| Preview - SWIFT Message | Message Type  | Preview - Mail Advice<br>Language                                                                                                    | e<br>Advice Type                                                                                                    |   |
|-------------------------|---------------|----------------------------------------------------------------------------------------------------|----------------------------------------------------------------------------------------------------|---|
| guage<br>glish 💌        |               | English                                                                                                    | CLOSURE_ADVICE                                                                                                    | Ŧ |
| essage Status           | Repair Reason | Message Status                                                                                                    | Repair Reason                                                                                                    |   |
| eview Message           |               | Preview Message                                                                                                    |                                                                                                    |   |
| ener medage             |               | DRAMER REFERENCE<br>DRAMER REFERENCE<br>DRAMER COUNTRY<br>BILL AMOUNT<br>ANOUNT IN WORDS<br>BILL CURRENCY<br>TENOR OF BILL<br>TENOR OF BILL<br>BILL MATURITY DATE<br>CLOSING REASON | : NONE<br>: UNITED ARAB EMIRATES<br>: AED 10,000.00<br>: Ten Thousand<br>: UAE Dirham<br>: Sight<br>: SIGHT<br>: 14-AUG-23<br>- STMI ATTOM |   |

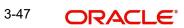

### 3.3.5.8

| Field                  | Description                                                                                                    | Sample Values |
|------------------------|----------------------------------------------------------------------------------------------------|---------------|
| Preview - SWIFT Messag | ge                                                                                                    | 1             |
| Language               | Read only field.<br>English is set as default language for the preview.                                                                 |               |
| Message type           | Select the message type from the drop down.<br>User can choose to see preview of different mes-<br>sage like MT 700, MT 740 and MT 701. |               |
| Message Status         | Read only field.<br>Display the message status of draft message of<br>liquidation details.                                              |               |
| Repair Reason          | Read only field.<br>Display the message repair reason of draft mes-<br>sage of liquidation details.                                     |               |
| Preview Message        | Display a preview of the draft message.                                                                                                 |               |
| Preview - Mail Device  |                                                                                                    | 1             |
| Language               | Read only field.<br>English is set as default language for the preview.                                                                 |               |
| Advice Type            | Select the advice type.                                                                                                    |               |
| Message Status         | Read only field.<br>Display the message status of draft message of<br>liquidation details.                                              |               |
| Repair Reason          | Read only field.<br>Display the message repair reason of draft mes-<br>sage of liquidation details.                                     |               |
| Preview Message        | Display a preview of the advice.                                                                                                    |               |

## 3.3.5.9 Pre-Shipment Details

| Pre-Shipmen   | t Details                 |          |                    | ×                  |
|---------------|---------------------------|----------|--------------------|--------------------|
| ▲ PreShipr    | nent Details              |          |                    | • 🗈 •              |
|               | Preshipment Credit Number | Currency | Outstanding Amount |                    |
| No data to di | isplay.                   |          |                    |                    |
|               |                           |          |                    |                    |
|               |                           |          |                    |                    |
|               |                           |          |                    |                    |
|               |                           |          |                    |                    |
|               |                           |          |                    |                    |
|               |                           |          |                    | Save & Close Close |

Provide the Liquidate Pre-Shipment Finance details based on the description in the following

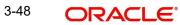

#### table:

| Field                           | Description                                                                                                    | Sample Values |
|---------------------------------|----------------------------------------------------------------------------------------------------|---------------|
| Pre-Shipment Credit Num-<br>ber | Provide the Pre-Shipment Credit Number.<br>Alternatively, user can search the Pre-Shipment<br>Credit Number in the LOV. |               |
| Currency                        | Read only field<br>Application defaults the currency of the Pre-Ship-<br>ment Credit Number.                            |               |
| Outstanding Amount              | Read only field<br>Application defaults the currency of the Pre-Ship-<br>ment Credit Number.                            |               |
| Repayment Amount                | Provide the repayment amount.                                                                                           |               |

### 3.3.5.10 Linked Loan Details

This user can view the details of linked loan accounts.

| iked Loan Details   |               |             |
|---------------------|---------------|-------------|
| Linked Loan Details |               |             |
| oan Account I       | Loan Currency | Loan Amount |
| lo data to display. |               |             |

#### Provide the loan preference details based on the description in the following table:

| Field         | Description                               | Sample Values |
|---------------|-------------------------------------------|---------------|
| Loan Account  | The details of the linked loan account.   |               |
| Loan Currency | Loan Currency of the linked loan account. |               |
| Loan Amount   | Loan amount of the linked loan account.   |               |

## 3.3.5.11 Action Buttons

Use action buttons based on the description in the following table:

| Field                 | Description                                                                                                    | Sample Values |
|-----------------------|----------------------------------------------------------------------------------------------------|---------------|
| Clarification Details | Clicking the button opens a detailed screen, user<br>can see the clarification details in the window and<br>the status will be Clarification Requested. |               |
| Documents             | Click the Documents icon to View/Upload the required documents.                                                                                         |               |

Cancel

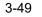

| Field           | Description                                                                                                    | Sample Values |
|-----------------|----------------------------------------------------------------------------------------------------|---------------|
| Remarks         | Click the Remarks icon to provide any additional information. This information can be viewed by other users processing the request.      |               |
|                 | Content from Remarks field should be handed off to Remarks field in Backend application.                                                 |               |
| Overrides       | Click to view the overrides accepted by the user.                                                                                        |               |
| View Collection | Enables the user to view the latest collection val-<br>ues displayed in the respective fields.                                           |               |
| Save & Close    | Save the details provided and holds the task in<br>'My Task' queue for further update.                                                   |               |
|                 | This option will not submit the request.                                                                                                 |               |
| Cancel          | Cancel the Data Enrichment stage inputs. The details updated in this stage are not saved. The task will be available in 'My Task' queue. |               |
| Hold            | The details provided will be saved and status will<br>be on hold.User must update the remarks on the<br>reason for holding the task.     |               |
|                 | This option is used, if there are any pending infor-<br>mation yet to be received from applicant.                                        |               |
| Reject          | On click of Reject, user must select a Reject Reason from a list displayed by the system.                                                |               |
|                 | Reject Codes:                                                                                                    |               |
|                 | <ul> <li>R1- Documents missing</li> </ul>                                                                                                |               |
|                 | R2- Signature Missing                                                                                                    |               |
|                 | R3- Input Error                                                                                                    |               |
|                 | R4- Insufficient Balance/Limits                                                                                                    |               |
|                 | • R5 - Others.                                                                                                    |               |
|                 | Select a Reject code and give a Reject Descrip-<br>tion.                                                                                 |               |
|                 | This reject reason will be available in the remarks window throughout the process.                                                       |               |
| Refer           | User must select a Refer Reason from the values displayed by the system.                                                                 |               |
|                 | Refer Codes:                                                                                                    |               |
|                 | <ul> <li>R1- Documents missing</li> </ul>                                                                                                |               |
|                 | R2- Signature Missing                                                                                                    |               |
|                 | R3- Input Error                                                                                                    |               |
|                 | <ul> <li>R4- Insufficient Balance/Limits</li> </ul>                                                                                      |               |
|                 | • R5 - Others.                                                                                                    |               |
| Back            | Click Back to move to previous step in DE stage.                                                                                         |               |

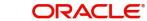

| Field | Description                                                                                                    | Sample Values |
|-------|----------------------------------------------------------------------------------------------------|---------------|
| Next  | On click of Next, system should validate if all the<br>mandatory fields have been captured. Necessary<br>error and override messages to be displayed. On<br>successful validation, system moves the task to<br>the next data segment. |               |

#### 3.3.6 **Settlement Details**

udit

Provide the settlement details based on the description in the following table:

| tails       | lication No:- 032EDCL00016<br>Settlement Details                                                                                                    |                                       |                                                                                                    |                                                                                                    |                                                                         |                                                          |                                                                           |               |                                                                                                    | Sc                                         |
|-------------|----------------------------------------------------------------------------------------------------|---------------------------------------|----------------------------------------------------------------------------------------------------|----------------------------------------------------------------------------------------------------|-------------------------------------------------------------------------|----------------------------------------------------------|---------------------------------------------------------------------------|---------------|----------------------------------------------------------------------------------------------------|--------------------------------------------|
| ion         | Current Event                                                                                                    |                                       |                                                                                                    |                                                                                                    |                                                                         |                                                          |                                                                           |               |                                                                                                    | 50                                         |
| nal Fields  |                                                                                                    |                                       |                                                                                                    |                                                                                                    |                                                                         |                                                          |                                                                           |               |                                                                                                    |                                            |
|             | Settlement Det                                                                                                    | tails                                 |                                                                                                    |                                                                                                    |                                                                         |                                                          |                                                                           |               |                                                                                                    |                                            |
| nal Details | Component                                                                                                    | Currency                              | Debit/Credit                                                                                                    | Account                                                                                                    | Account Description                                                     | Account Currency                                         | Netting Indicator                                                         | Current Event | Original Exchange Rate                                                                                          | Exchange Rate                              |
| ent Details | AMT_PURCHASED                                                                                                    | AED                                   | Debit                                                                                                    | 0323020002                                                                                                    | Abu Dhabi Islamic B                                                     | AED                                                      | No                                                                        | No            |                                                                                                    |                                            |
| y           | AMT_PURCHASEDEQ                                                                                                    | AED                                   | Debit                                                                                                    | 0322040001                                                                                                    | Air Arabia                                                              | AED                                                      | No                                                                        | No            |                                                                                                    |                                            |
| ,           | BILL_AMND_AMT                                                                                                    | AED                                   | Debit                                                                                                    | 0322040001                                                                                                    | Air Arabia                                                              | AED                                                      | No                                                                        | No            |                                                                                                    |                                            |
|             | BILL_LIQ_AMT                                                                                                    | AED                                   | Debit                                                                                                    | 0323020002                                                                                                    | Abu Dhabi Islamic B                                                     | AED                                                      | No                                                                        | No            |                                                                                                    |                                            |
|             | BILL_LIQ_AMTEQ                                                                                                    | AED                                   | Credit                                                                                                    | 0322040001                                                                                                    | Air Arabia                                                              | AED                                                      | No                                                                        | No            |                                                                                                    |                                            |
|             | COLL_LIQ_AMT                                                                                                    | AED                                   | Debit                                                                                                    | 0323020002                                                                                                    | Abu Dhabi Islamic B                                                     | AED                                                      | No                                                                        | No            |                                                                                                    |                                            |
|             |                                                                                                    |                                       |                                                                                                    |                                                                                                    |                                                                         |                                                          |                                                                           |               |                                                                                                    |                                            |
|             |                                                                                                    | AED<br>SEDEQ - I                      | Credit<br>Party Details                                                                                                    | 0322040001                                                                                                    | Air Arabia                                                              | AED                                                      | No                                                                        | No            |                                                                                                    |                                            |
|             | ✓ AMT_PURCHA:<br>Transfer Type                                                                                                    |                                       | Party Details                                                                                                    | 0322040001<br>Charge Details                                                                                                    | Air Arabia                                                              | Netting In                                               |                                                                           | No            | Ordering Customer                                                                                               |                                            |
|             | AMT_PURCHA<br>Transfer Type<br>None                                                                                                    |                                       | Party Details                                                                                                    | Charge Details                                                                                                    | v                                                                       | Netting In<br>No                                         | idicator                                                                  | No            | AAEMNL21 Q ANTH                                                                                                 | HOS ASSET                                  |
|             | AMT_PURCHA:<br>Transfer Type<br>None<br>Ordering Institution                                                                                                    | sedeq - I                             | Party Details                                                                                                    | Charge Details<br>Senders Corresp                                                                                                    | v                                                                       | Netting In<br>No<br>Receivers                            | idicator<br>Correspondent                                                 | ¥             | AAEMNL21 Q ANTH                                                                                                 | _                                          |
|             | AMT_PURCHAN Transfer Type None Ordering Institution Q Nan                                                                                                    | SEDEQ - I                             | Party Details                                                                                                    | Charge Details<br>Senders Corresp                                                                                                    | ondent<br>Name/Account                                                  | Netting In<br>No<br>Receivers                            | dicator<br>Correspondent<br>Q. Name/Accour                                | v             | AAEMNL21 Q ANTH<br>Intermediary Institution<br>Q Nam                                                            | e/Account                                  |
|             | AMT_PURCHA<br>Transfer Type<br>None<br>Ordering institution<br>Q Nar<br>Account With Institutio                                                                                                    | SEDEQ - I                             | Party Details                                                                                                    | Charge Details<br>Senders Corresp<br>Q<br>Beneficiary Instit                                                                               | ondent<br>Name/Account                                                  | Netting In<br>No<br>Receivers<br>Ultimate F              | dicator<br>Correspondent<br>Q. Name/Accour                                |               | AAEMNL21 Q ANTH                                                                                                 | e/Account                                  |
|             | AMT_PURCHA<br>Transfer Type<br>None<br>Ordering institution<br>Q Nar<br>Account With Institutio                                                                                                    | SEDEQ - I<br>ne/Account<br>n          | Party Details                                                                                                    | Charge Details<br>Senders Corresp<br>Q<br>Beneficiary Instit                                                                               | ondent<br>Name/Account                                                  | Netting In<br>No<br>Receivers<br>Ultimate F              | dicator<br>Correspondent<br>Q. Name/Accour<br>Beneficiary                 |               | AAEMNL21 Q ANTH<br>Intermediary Institution<br>Q Nam<br>Intermediary Reimburse                                  | e/Account                                  |
|             | AMT_PURCHAN<br>Transfer Type<br>None<br>Ordering Institution<br>Q Nan<br>Account With Institutio<br>Q Nan                                                                                                    | SEDEQ - I<br>ne/Account<br>n          | Party Details                                                                                                    | Charge Details<br>Senders Corresp<br>Q<br>Beneficiary Instit                                                                               | ondent<br>Name/Account                                                  | Netting In<br>No<br>Receivers<br>Ultimate F              | dicator<br>Correspondent<br>Q. Name/Accour<br>Beneficiary                 |               | AAEMNL21 Q ANTH<br>Intermediary Institution<br>Q Nam<br>Intermediary Reimburse                                  | e/Account                                  |
|             | AMT_PURCHAN<br>Transfer Type<br>None<br>Ordering Institution<br>Q Narr<br>Account With Institutio<br>Q Narr<br>Receiver                                                                                                    | SEDEQ - I<br>ne/Account<br>n          | Party Details  C                                                                                                    | Charge Details<br>Senders Corresp<br>Q<br>Beneficiary Instit                                                                               | ondent<br>Name/Account                                                  | Netting In<br>No<br>Receivers<br>Ultimate F              | dicator<br>Correspondent<br>Q. Name/Accour<br>Beneficiary                 |               | AAEMNL21 Q ANTH<br>Intermediary Institution<br>Q Nam<br>Intermediary Reimburse                                  | e/Account                                  |
|             | AMT_PURCHAN<br>Transfer Type<br>None<br>Ordering Institution<br>Q Nan<br>Account With Institutio<br>Q Nan<br>Receiver<br>032204                                                                                                    | SEDEQ - I<br>ne/Account<br>n          | Party Details  Carty Details  Carty Carty | Charge Details<br>Senders Corresp<br>Q<br>Beneficiary Instit                                                                               | ondent<br>Name/Account<br>Mame/Account                                  | Netting In<br>No<br>Receivers<br>Ultimate E              | dicator<br>Correspondent<br>Q. Name/Accour<br>Beneficiary                 |               | AAEMNL21 Q ANTH<br>Intermediary Institution<br>Q Nam<br>Intermediary Reimburse                                  | e/Account                                  |
|             | AMT_PURCHAN<br>Transfer Type<br>None<br>Ordering Institution<br>Q Nan<br>Account With Institutio<br>Q Nan<br>Receiver<br>032204<br>Payment Details                                                                                                    | SEDEQ -  <br>me/Account<br>m          | Party Details  Carty Details  Carty Carty | Charge Details<br>Senders Corresp<br>Q<br>Beneficiary Instit<br>Q<br>Sender To Receiv                                                      | ondent<br>Name/Account<br>Mame/Account                                  | Netting In<br>No<br>Receivers<br>Ultimate F<br>Sender To | dicator<br>Correspondent<br>Q Name/Accour<br>Beneficiary<br>Q Name/Accour | •<br>1 🕑      | AAENNL2: Q ANTH<br>Intermediary Institution<br>Q Nam<br>Intermediary Reimburse<br>Q Nam                         | e/Account<br>ment Institution<br>e/Account |
|             | AMT_PURCHAN<br>Transfer Type<br>None<br>Ordering Institution<br>Q Maria<br>Account With Institution<br>Q Maria<br>Receiver<br>032204<br>Payment Details<br>Sender To Receiver 1                                                                                                    | SEDEQ -  <br>me/Account<br>m          | Party Details                                                                                                    | Charge Details<br>Senders Corresp<br>Q<br>Beneficiary Instit<br>Q<br>Sender To Receiv                                                      | ondent Mame/Account Mame/Account Name/Account Xame/Account Xame/Account | Netting In<br>No<br>Receivers<br>Ultimate F<br>Sender To | dicator Correspondent Q Name/Accour Beneficiary Q Name/Accour Receiver 3  | •<br>1 🕑      | AAENNL21 Q ANTH<br>Intermediary Institution<br>Q Nam<br>Intermediary Reimburse<br>Q Nam<br>Sender To Receiver 4 | e/Account<br>ment Institution<br>e/Account |
|             | AMT_PURCHAN<br>Transfer Type<br>None<br>Ordering Institution<br>Account With Institution<br>Account With Institution<br>Account Account | sEDEQ - I<br>ne/Account<br>ne/Account | Party Details                                                                                                    | Charge Details<br>Senders Corresp<br>Q<br>Beneficiary Instit<br>Beneficiary Instit<br>Sender To Recei<br>/8X/XXX or //X<br>Sender To Recei | ondent Mame/Account Mame/Account Name/Account Xame/Account Xame/Account | Netting In<br>No<br>Receivers<br>Ultimate F<br>Sender To | dicator Correspondent Q Name/Accour Beneficiary Q Name/Accour Receiver 3  | •<br>1 🕑      | AAENNL21 Q ANTH<br>Intermediary Institution<br>Q Nam<br>Intermediary Reimburse<br>Q Nam<br>Sender To Receiver 4 | e/Account<br>ment Institution<br>e/Account |

Request Clarification Reject Refer Hold Cancel Save & Close Back New

| Field         | Description                                                                                                    | Sample Values |
|---------------|----------------------------------------------------------------------------------------------------|---------------|
| Current Event | The user can select the check box to populate the settlement details of the current event associated with the task. On De-selecting the check box, the system list all the accounts under the settlement details irrespective of the current event. |               |
| Component     | Components gets defaulted based on the product selected.                                                                                                    |               |
| Currency      | Application displays the default currency for the component.                                                                                                    |               |

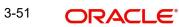

| Field                  | Description                                                                                      | Sample Values |
|------------------------|--------------------------------------------------------------------------------------------------|---------------|
| Debit/Credit           | Application displays the debit/credit indicators for the components.                             |               |
| Account                | Application Displays the account details for the components.                                     |               |
| Account Description    | Application displays the description of the selected account.                                    |               |
| Account Currency       | Application defaults the currency for all the items based on the account number.                 |               |
| Netting Indicator      | Application displays the applicable netting indica-<br>tor.                                      |               |
| Current Event          | Application displays the current event as Y or N.                                                |               |
| Original Exchange Rate | System displays the Original Exchange Rate as simulated in settlement details section from OBTF. |               |
| Exchange Rate          | The exchange rate.                                                                               |               |
| Deal Reference Number  | The exchange deal reference number.                                                              |               |

On click of any component in the grid, the application displays Party Details, Payment Details and Remittance Information.

#### 3.3.6.1 Party Details

Provide the party details based on the description in the following table:

| Field             | Description                                       | Sample Values |
|-------------------|---------------------------------------------------|---------------|
| Transfer Type     | Select the transfer type from the drop list:      |               |
|                   | Customer Transfer                                 |               |
|                   | <ul> <li>Bank Transfer for own account</li> </ul> |               |
|                   | Direct Debit Advice                               |               |
|                   | Managers Check                                    |               |
|                   | <ul> <li>Customer Transfer with Cover</li> </ul>  |               |
|                   | Bank Transfer                                     |               |
| Charge Details    | Select the charge details for the transactions:   |               |
|                   | <ul> <li>Beneficiary All Charges</li> </ul>       |               |
|                   | Remitter Our Charges                              |               |
|                   | Remitter All Charges                              |               |
| Netting Indicator | Select the netting indicator for the component:   |               |
|                   | • Yes                                             |               |
|                   | • No                                              |               |
| Ordering Customer | Select the ordering customer from the LOV.        |               |

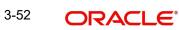

| Field                                       | Description                                                     | Sample Values |
|---------------------------------------------|-----------------------------------------------------------------|---------------|
| Ordering Institution                        | Select the ordering institution from the LOV.                   |               |
| Senders Correspondent                       | Select the senders correspondent from the LOV.                  |               |
| Receivers Correspondent                     | Select the receivers correspondent from the LOV.                |               |
| Intermediary Institution                    | Select the intermediary institution from the LOV.               |               |
| Account with Institution                    | Select the account with institution from the LOV.               |               |
| Beneficiary Institution                     | Select the beneficiary institution from the LOV.                |               |
| Ultimate Beneficiary                        | Select the ultimate beneficiary from the LOV.                   |               |
| Intermediary Reimburse-<br>ment Institution | Select the intermediary reimbursement institution from the LOV. |               |
| Receiver                                    | Select the receiver from the LOV.                               |               |

### 3.3.6.2 Payment Details

Provide the Payment Details based on the description in the following table:

| Field                | Description                             | Sample Values |
|----------------------|-----------------------------------------|---------------|
| Sender to Receiver 1 | Provide the sender to receiver message. |               |
| Sender to Receiver 2 | Provide the sender to receiver message. |               |
| Sender to Receiver 3 | Provide the sender to receiver message. |               |
| Sender to Receiver 4 | Provide the sender to receiver message. |               |
| Sender to Receiver 5 | Provide the sender to receiver message. |               |
| Sender to Receiver 6 | Provide the sender to receiver message. |               |

### 3.3.6.3 <u>Remittance Information</u>

Provide the Payment Details based on the description in the following table:

| Field            | Description                  | Sample Values |
|------------------|------------------------------|---------------|
| Payment Detail 1 | Provide the payment details. |               |
| Payment Detail 2 | Provide the payment details. |               |
| Payment Detail 3 | Provide the payment details. |               |
| Payment Detail 4 | Provide the payment details. |               |

## 3.3.7 Summary

User can review the summary of details updated in Data Enrichment stage of Export Documentary Collection Liquidation request.

The tiles must display a list of important fields with values. User can drill down from summary Tiles into respective data segments.

| Main Details                                         |                                  | Document Details                                                                                                    | Shipment Details                                                                                | Maturity Details                                                   | Other Details                                                                     | Pre Shipment Details                                          | Additional Fields                                                    |
|------------------------------------------------------|----------------------------------|----------------------------------------------------------------------------------------------------|-------------------------------------------------------------------------------------------------|--------------------------------------------------------------------|-----------------------------------------------------------------------------------|---------------------------------------------------------------|----------------------------------------------------------------------|
| Booking Date<br>Submission Mode<br>Uquidation Amount |                                  | Document 1 : BOL<br>Document 2 : AIR<br>Document 3 : PACKINGLIST                                                                                                    | Port of Loading :<br>Port of Distange :<br>Shipmen: Distange : 2023-06-02<br>Carrier Name : ABC | Tenor Type : Usance<br>Tenor Basis :<br>Maturity Date : 2023-09-01 | Value Date :<br>Debt Value Date :<br>Credit Value Date :                          | Petshipment Credit :<br>Outstandingemount :<br>RepsyAmount :  | Cilick here to View 3<br>Additional fields                           |
| Advices                                              |                                  | Limits and Collaterals                                                                                                    | Commission, Charges and taxes                                                                   | Preview Messages                                                   | Payment Details                                                                   | FX Linkage                                                    | Settlement Details                                                   |
| Advice 1<br>Advice 2                                 | : PAYMENT_ADVI<br>: PAYMENT_MESS | Contribution Currency:<br>Amount to Barmank :<br>Imit Status : Not Verified<br>Collaters Currency :<br>Collaters Currency :<br>Collaters Status : Not Verified<br>Deposit Linkage CY :<br>Deposit Linkage :<br>Amount : | Charge : AED 80.00<br>Commision :<br>Tax :<br>Biock Status : Not Initiated                      | Language : ENG<br>Preview Message :-                               | Advance by Loan : No<br>Allow Rolover : No<br>Liguidate utility : No<br>Colateral | Reference Number :<br>Linkage Amount :<br>Contract Currency : | Component :CHGLUQD_AM<br>Account Number :0922090004<br>Currency :AED |
| Parties Details                                      |                                  | Compliance details                                                                                                    | Accounting Details                                                                              | Linked Loan Details                                                | Interest Details                                                                  |                                                               |                                                                      |
| Drawee<br>Drawer                                     | : Jumeirah Gro<br>: Air Arabia   | KYC : Not Initiate<br>Serctions : Not Initiate<br>AML : Not Initiate                                                                                                    | Event :LIQD<br>AccountNumber :41200001<br>Branch :032                                           | IoanAcc :<br>Loan Currency :<br>Loan Amount :                      | Component :<br>Amount :<br>Event :                                                |                                                               |                                                                      |

#### **Tiles Displayed in Summary**

- Main Details User can view details about application details and LC details.
- Documents User can view the document details.
- Shipment Details User can view the shipment details.
- Maturity Details User can view the maturity details.
- Other Details User can view the other details.
- Pre-Shipment Details User can view the pre-shipment details.
- Additional Fields User can view the details of additional fields.
- Advices User can view the advices.
- Limits and Collaterals User can view limits and collateral details.
- Charges User can view charge details.
- Preview User can view the preview message.
- Payment Details User can view the payment details.
- FX Linkage User can view the details of FX Linkage.
- Party Details User can view party details like applicant, advising bank etc.
- Settlement Details User can view settlement details.
- Compliance User can view compliance details. The status must be verified for KYC and to be initiated for AML and Sanction Checks.
- Linked Loan Details User can view the linked loan details.
- Interest Details User can view the ineterst details.
- Accounting Details User can view the accounting entries generated in back office.

#### Note

When the Value Date is different from the Transaction Date for one or more accounting entries, system displays an Alert Message "Value Date is different from Transaction Date for one or more Accounting entries. Action Buttons

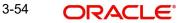

| Field                 | Description                                                                                                    | Sample Values |
|-----------------------|----------------------------------------------------------------------------------------------------|---------------|
| Clarification Details | Clicking the button opens a detailed screen, user<br>can see the clarification details in the window and<br>the status will be Clarification Requested.                                                                                                    |               |
| Documents             | Click the Documents icon to View/Upload the required documents.                                                                                                    |               |
| Remarks               | Click the Remarks icon to provide any additional information. This information can be viewed by other users processing the request.                                                                                                    |               |
|                       | Content from Remarks field should be handed off to Remarks field in Backend application.                                                                                                    |               |
| Overrides             | Click to view the overrides accepted by the user.                                                                                                    |               |
| Customer Instructions | Click to view/ input the following                                                                                                    |               |
|                       | <ul> <li>Standard Instructions – In this section, the<br/>system will populate the details of Standard<br/>Instructions maintained for the customer.<br/>User will not be able to edit this.</li> </ul>                                                                        |               |
|                       | <ul> <li>Transaction Level Instructions – In this<br/>section, OBTFPM user can input any<br/>Customer Instructions received as part of<br/>transaction processing. This section will be<br/>enabled only for customer initiated<br/>transactions.</li> </ul>                   |               |
| View Collection       | Enables the user to view the latest collection values displayed in the respective fields.                                                                                                    |               |
| Request Clarification | User should be able to submit the request for clarification to the "Trade Finance Portal" User for the transactions initiated offline.                                                                                                    |               |
| Submit                | Task will move to next logical stage of Export Documentary Collection Liquidation.                                                                                                    |               |
|                       | If mandatory fields have not been captured, sys-<br>tem will display an error message highlighting<br>that the mandatory fields have to be updated. In<br>case of duplicate documents' system will termi-<br>nate the process after handing off the details to<br>back office. |               |
| Back                  | Click Back to move to previous step in DE stage.                                                                                                    |               |
| Save & Close          | Save the details provided and holds the task in<br>'My Task' queue for further update.<br>This option will not submit the request.                                                                                                    |               |
| Cancel                | Cancel the Data Enrichment stage inputs. The details updated in this stage are not saved. The task will be available in 'My Task' queue.                                                                                                    |               |

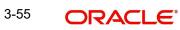

| Field  | Description                                                                                                    | Sample Values |
|--------|----------------------------------------------------------------------------------------------------|---------------|
| Hold   | The details provided will be saved and status will<br>be on hold.User must update the remarks on the<br>reason for holding the task.<br>This option is used, if there are any pending infor-<br>mation yet to be received from applicant.                                                                                                    |               |
| Reject | <ul> <li>On click of Reject, user must select a Reject Reason from a list displayed by the system.</li> <li>Reject Codes: <ul> <li>R1- Documents missing</li> <li>R2- Signature Missing</li> <li>R3- Input Error</li> <li>R4- Insufficient Balance/Limits</li> <li>R5 - Others.</li> </ul> </li> <li>Select a Reject code and give a Reject Description.</li> <li>This reject reason will be available in the remarks window throughout the process.</li> </ul> |               |
| Refer  | User must select a Refer Reason from the values<br>displayed by the system.<br>Refer Codes:<br>R1- Documents missing<br>R2- Signature Missing<br>R3- Input Error<br>R4- Insufficient Balance/Limits<br>R5 - Others.                                                                                                    |               |

# 3.4 Exceptions

The Export Collection Liquidation request, before the task moves to the approval stage, the application will validate the Amount Block, KYC and AML. A failure in validation of any of them, the task will reach exception stage for further approval for the exceptions.

### 3.4.1 Exception - Amount Block

As part of amount block validation, application will check if sufficient balance is available in the account to create an amount block. On hand-off, system will debit the blocked account to the extent earmark and credit charges/ commission account in case of charges block or credit the amount in suspense account for earmarks created for collateral.

The transactions that have failed amount block due to non-availability of amount in respective account will reach the amount block exception stage.

Log in into OBTFPM application, amount block exception queue. Amount block exception tasks for Trade transactions will be listed in the queue. Open the task to view summary of updated available fields with values.

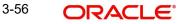

On Approval, system should not release the Amount Block against each applicable account and system should handoff the "Amount Block Reference Number "to the back office. On successful handoff, back office will make use of these "Amount Block Reference Number" to release the Amount Block done in the mid office (OBTFPM) and should debit the CASA account from the Back office. If multiple accounts are applicable, Amount Block Reference for all accounts to be passed to the back office.

Exception is created when sufficient balance is not available for blocking the settlement account and the same can be addressed by the approver in the following ways:

#### Approve:

- Settlement amount will be funded (outside of this process)
- Allow account to be overdrawn during hand-off

#### Refer:

- Refer back to DE providing alternate settlement account to be used for block. •
- Different collateral to be mapped or utilize lines in place of collateral. •

#### Reject:

Reject the transaction due to non-availability of sufficient balance in settlement account

#### 3.4.1.1 **Amount Bock Exception**

This section will display the amount block exception details.

#### 3.4.1.2 Summary

Tiles Displayed in Summary:

- Main Details User can view and modify details about application details and LC details, if required.
- Party Details User can view and modify party details like beneficiary, advising bank • etc., if required
- Limits and Collaterals User can view and modify limits and collateral details, if required.
- Charge Details User can view and modify details provided for charges, if required.

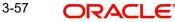

## 3.4.1.3 Action Buttons

Use action buttons based on the description in the following table:

| Field   | Description                                                                                                    | Sample Values |
|---------|----------------------------------------------------------------------------------------------------|---------------|
| Reject  | On click of reject, user must select a Reject Reason from a list displayed by the system.                                                                             |               |
|         | Reject Codes:                                                                                                    |               |
|         | <ul> <li>R1- Documents missing</li> </ul>                                                                                                    |               |
|         | R2- Signature Missing                                                                                                    |               |
|         | R3- Input Error                                                                                                    |               |
|         | R4- Insufficient Balance/Limits                                                                                                    |               |
|         | • R5 - Others.                                                                                                    |               |
|         | Select a Reject code and give a Reject Descrip-<br>tion.                                                                                                    |               |
|         | This reject reason will be available in the remarks window throughout the process.                                                                                    |               |
| Hold    | The details provided will be registered and status will be on hold.                                                                                                   |               |
|         | This option is used, if there are any pending infor-<br>mation yet to be received from applicant.                                                                     |               |
| Refer   | User will be able to refer the task back to the Data<br>Enrichment user.User must select a Refer Rea-<br>son from the values displayed by the system.<br>Refer Codes: |               |
|         | R1- Documents missing                                                                                                    |               |
|         | R2- Signature Missing                                                                                                    |               |
|         | R3- Input Error                                                                                                    |               |
|         | <ul> <li>R4- Insufficient Balance- Limits</li> </ul>                                                                                                    |               |
|         | R5 - Others                                                                                                    |               |
| Cancel  | Cancel the Export Collection Booking Amount<br>Block Exception check.                                                                                                 |               |
| Approve | On approve, application must validate for all man-<br>datory field values, and task must move to the<br>next logical stage.                                           |               |
| Back    | Task moves to previous logical step.                                                                                                    |               |

## 3.4.2 Exception - Know Your Customer (KYC)

As part of KYC validation, application will check if necessary KYC documents are available and valid for the applicant. The transactions that have failed KYC due to non-availability / expired KYC verification will reach KYC exception stage.

Log in into OBTFPM application, KYC exception queue. KYC exception failed tasks for Trade Finance transactions will be listed in your queue. Open the task, to see summary tiles that display a summary of available updated fields with values.

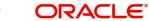

User can pick up a transaction and do the following actions:

### Approve

- After changing the KYC status in the back end application (outside this process).
- Without changing the KYC status in the back end application.
- Reject (with appropriate reject reason).

### 3.4.2.1 Summary

Tiles Displayed in Summary:

- Main Details User can view details about application details and LC details.
- Party Details User can view party details like applicant, advising bank etc.
- Document Details User can view document details.
- Draft Details User can view the draft details.
- Shipment Details User can view shipment details.
- Charges User can view charge details.
- Maturity Details User can view the maturity details.
- Advices User can view the advices.
- Payment Details User can view the payment details.
- FX Linkage User can view the FX Linkage details.
- Settlement Details User can view the settlement details.
- Message Preview User can view the preview of the simulating message to the remitting bank.
- Compliance User can view compliance details. The status must be verified for KYC and to be initiated for AML and Sanction Checks.

### 3.4.2.2 Action Buttons

Use action buttons based on the description in the following table:

| Field  | Description                                                                                    | Sample Values |
|--------|------------------------------------------------------------------------------------------------|---------------|
| Reject | On click of Reject, user must select a Reject Rea-<br>son from a list displayed by the system. |               |
|        | Reject Codes:                                                                                  |               |
|        | <ul> <li>R1- Documents missing</li> </ul>                                                      |               |
|        | R2- Signature Missing                                                                          |               |
|        | R3- Input Error                                                                                |               |
|        | <ul> <li>R4- Insufficient Balance/Limits</li> </ul>                                            |               |
|        | • R5 - Others.                                                                                 |               |
|        | Select a Reject code and give a Reject Descrip-<br>tion.                                       |               |
|        | This reject reason will be available in the remarks window throughout the process.             |               |

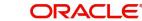

| Field   | Description                                                                                                    | Sample Values |
|---------|----------------------------------------------------------------------------------------------------|---------------|
| Hold    | The details provided will be registered and status<br>will be on hold.<br>This option is used, if there are any pending infor-                                        |               |
|         | mation yet to be received from applicant.                                                                                                    |               |
| Refer   | User will be able to refer the task back to the Data<br>Enrichment user.User must select a Refer Rea-<br>son from the values displayed by the system.<br>Refer Codes: |               |
| Cancel  | Cancel the Export Collection Liquidation KYC exception check.                                                                                                    |               |
| Approve | On approve, application must validate for all man-<br>datory field values, and task must move to the<br>next logical stage.                                           |               |
| Back    | Task moves to previous logical step.                                                                                                    |               |

### 3.4.3 Exception - Limit Check/Credit

The transactions that have failed limit check due to non-availability of limits will be available in limit check exception queue for further handling.

Log in into OBTFPM application, limit check exception queue. Limit check exception failed tasks for Trade finance transactions must be listed in your queue. Open the task, to see summary tiles that display a summary of important fields with values.

#### Note

On Approval of the exception task, system should validate the Limit Availability, Limit Expiry Date in the Limit System and create Earmark in the ELCM system. In case if the Limit is not available or the Limit is expired, then system should display an error message and should not allow the user to approve and proceed.

Limit check Exception approver can do the following actions:

#### Approve

- Limit enhanced in the back end (outside this process).
- Without enhancing limit in the back end.

#### Refer

- Refer back to DE providing alternate limit id to map
- Refer additional collateral to be mapped

#### Reject

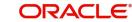

The transaction due to non-availability of limits capturing reject reason.

#### 3.4.3.1 Limit/Credit Check

This section will display the amount block exception details.

#### 3.4.3.2 Summary

Tiles Displayed in Summary:

- Main Details User can view and modify details about application details and LC details, if required.
- Party Details User can view and modify party details like beneficiary, advising bank • etc., if required
- Availability and Shipment User can view and modify availability and shipment details, if required.
- Payments User can view and modify all details related to payments, if required.
- Documents & Condition - User can view and modify the documents required grid and the additional conditions grid, if required.
- Limits and Collaterals User can view and modify limits and collateral details, if required. •
- Charges User can view and modify charge details, if required. •
- Revolving Details User can view and modify revolving details on revolving LC, if • applicable.
- Preview Messages User can view and modify preview details, if required. •
- Compliance User can view compliance details. The status must be verified for KYC and to be initiated for AML and Sanction Checks.

#### 3.4.3.3 **Action Buttons**

Use action buttons based on the description in the following table:

| Field  | Description                                                                                       | Sample Values |
|--------|---------------------------------------------------------------------------------------------------|---------------|
| Reject | On click of Reject, user must select a Reject Rea-<br>son from a list displayed by the system.    |               |
|        | Reject Codes:                                                                                     |               |
|        | <ul> <li>R1- Documents missing</li> </ul>                                                         |               |
|        | R2- Signature Missing                                                                             |               |
|        | R3- Input Error                                                                                   |               |
|        | <ul> <li>R4- Insufficient Balance/Limits</li> </ul>                                               |               |
|        | • R5 - Others.                                                                                    |               |
|        | Select a Reject code and give a Reject Descrip-<br>tion.                                          |               |
|        | This reject reason will be available in the remarks window throughout the process.                |               |
| Hold   | The details provided will be registered and status will be on hold.                               |               |
|        | This option is used, if there are any pending infor-<br>mation yet to be received from applicant. |               |

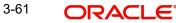

| Field   | Description                                                                                                    | Sample Values |
|---------|----------------------------------------------------------------------------------------------------|---------------|
| Refer   | User will be able to refer the task back to the Data<br>Enrichment user.User must select a Refer Rea-<br>son from the values displayed by the system.<br>Refer Codes: |               |
| Cancel  | Cancel the Export Collection Booking Limit exception check.                                                                                                    |               |
| Approve | On approve, application must validate for all man-<br>datory field values, and task must move to the<br>next logical stage.                                           |               |
| Back    | Task moves to previous logical step.                                                                                                    |               |

# 3.5 Multi Level Approval

Log in into OBTFPM application and acquire the task available in the approval stage in free task queue. Authorization User can acquire the task for approving.

#### Note

The user can simulate/recalculate charge details and during calling the handoff, if handoff is failed with error the OBTFM displays the Handoff failure error during the Approval of the task.

### 3.5.1 Authorization Re-Key (Non-Online Channel)

For non online channel, application will request approver for few critical field values as an authorization step. If the values captured match with the values available in the screen, system will allow user to open the transaction screens for further verification. If the re-key values are different from the values captured, then application will display an error message.

Open the task and re-key some of the critical field values from the request in the Re-key screen. Some of the fields below will dynamically be available for re-key.:

- Liquidation Currency Code
- Liquidation Amount

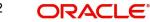

Re-key is applicable to the first approver in case of multiple approvers. All approvers will however be able see the summary tiles and the details in the screen by drill down from tiles.

| AED100.00  |
|------------|
| co. 000.00 |
| £9,000.00  |
| AED22,000  |
| AED1,000.0 |
| £100.00    |
| AED100.00  |
| AED100.00  |
| AED50,000  |
| AED100.00  |
| AED100.00  |
|            |

## 3.5.2 <u>Summary</u>

| ails                                                                                                    | Document Details                                                      | Shipment Details                                                                             | Maturity Details                                                                 | Other Details                                                 | Pre Shipment Details                                         |
|----------------------------------------------------------------------------------------------------|-----------------------------------------------------------------------|----------------------------------------------------------------------------------------------|----------------------------------------------------------------------------------|---------------------------------------------------------------|--------------------------------------------------------------|
| iate : 2023-08-03<br>n Mode : Desk<br>n Amount : AED 10000                                                                        | Document 1 : BOL<br>Document 2 : PACKINGLIST<br>Document 3 : AIR      | Port of Loading :<br>Port of Discharge :<br>Shipment Date : 2023-08-02<br>Carrier Name : ABC | Tenor Type : Usance<br>Tenor Basis :<br>Maturity Date : 2023-09-01               | Value Date :<br>Debit Value Date :<br>Credit Value Date :     | Preshipment Credit :<br>OutstandingAmount :<br>RepayAmount : |
| nd Collaterals                                                                                                    | Commission, Charges and taxes                                         | Preview Messages                                                                             | Payment Details                                                                  | FX Linkage                                                    | Linked Loan Details                                          |
| ion Currency :<br>o Earmark :<br>us : Not Verified<br>Currency :<br>Contr. :<br>Status : Not Verified<br>inkage CCY :<br>Inkage : | Charge : AED 80.00<br>Commission :<br>Tax :<br>Biock Status : Success | Language : ENG<br>Preview Message : -                                                        | Advance by Loan : No<br>Allow Rollover : No<br>Lguidate using : No<br>Collateral | Reference Number :<br>Linkage Amount :<br>Contract Currency : | IoanAcc :<br>Loan Currency :<br>Loan Amount :                |
| nce details                                                                                                    | Exception(Approval)                                                   | Accounting Details                                                                           | Interest Details                                                                 |                                                               |                                                              |
| : Verified<br>s : Verified<br>: Verified                                                                                          | EXCEPTION : NI                                                        | Event : LIQD<br>AccountNumber : 0322040001<br>Branch : 032                                   | Component :<br>Anount :<br>Event :                                               |                                                               |                                                              |

Tiles Displayed in Summary:

- Main Details User can view details about application details and LC details.
- Documents User can view the document details.
- Shipment Details User can view the shipment details.
- Maturity Details User can view the maturity details.

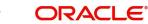

- Other Details User can view the other details.
- Pre-Shipment Details User can view the pre-shipment details.
- Additional Fields User can view the details of additional fields.
- Advices User can view the advices.
- Limits and Collaterals User can view limits and collateral details.
- Charges User can view charge details.
- Preview User can view the preview message.
- Payment Details User can view the payment details.
- Party Details User can view party details like applicant, advising bank etc.
- FX Linkage User can view the details of FX Linkage.
- Settlement Details User can view settlement details.
- Linked Loan Details User can view the linked loan details.
- Compliance User can view compliance details. The status must be verified for KYC and to be initiated for AML and Sanction Checks.
- Accounting Details User can view the accounting entries generated by back office system.

#### Note

When the Value Date is different from the Transaction Date for one or more accounting entries, system displays an Alert Message "Value Date is different from Transaction Date for one or more Accounting entries.

• Interest Details - User can view the interest details.

### 3.5.2.1 Action Buttons

Use action buttons based on the description in the following table:

| Field  | Description                                                                                       | Sample Values |
|--------|---------------------------------------------------------------------------------------------------|---------------|
| Reject | On click of Reject, user must select a Reject Reason from a list displayed by the system.         |               |
|        | Reject Codes:                                                                                     |               |
|        | R1- Documents missing                                                                             |               |
|        | R2- Signature Missing                                                                             |               |
|        | R3- Input Error                                                                                   |               |
|        | <ul> <li>R4- Insufficient Balance/Limits</li> </ul>                                               |               |
|        | • R5 - Others.                                                                                    |               |
|        | Select a Reject code and give a Reject Descrip-<br>tion.                                          |               |
|        | This reject reason will be available in the remarks window throughout the process.                |               |
| Hold   | The details provided will be registered and status will be on hold.                               |               |
|        | This option is used, if there are any pending infor-<br>mation yet to be received from applicant. |               |

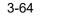

| Field   | Description                                                                                                    | Sample Values |
|---------|----------------------------------------------------------------------------------------------------|---------------|
| Refer   | User will be able to refer the task back to the<br>Data Enrichment user.User must select a Refer<br>Reason from the values displayed by the system.<br>Refer Codes:                                                                                                    |               |
| Cancel  | Cancel the approval.                                                                                                    |               |
| Approve | On approve, application must validate for all<br>mandatory field values, and task must move to<br>the next logical stage. If there are more approv-<br>ers, task will move to the next approver for<br>approval. If there are no more approvers, the<br>transaction is handed off to the back end system<br>for posting. |               |

# 3.6 Reject Approval

As a Reject approver, user can review a transaction rejected and waiting for reject confirmation.

Log in into OBTFPM application to view the reject approval tasks for Import Documentary Collection Booking available in queue. On opening the task, you will see summary tiles. The tiles will display a list of important fields with values.

The screen from which the reject was initiated can been seen highlighted in the tile view.

User can drill down from reject summary tiles into respective data segments to verify the details of all fields under the data segment.

### 3.6.1 Summary

The screen up to which data was captured before reject will be available for the user to view in the summary tile. Other fields will be blank when verified from summary tile.

The data segment in which the task was rejected will have the tiles highlighted in a different colour (red).

- Main Details User can view details about application details and document under collection.
- Party Details User can view party details like applicant, Remitting Bank etc.
- Document Details User can view document details.
- Shipment Details User can view shipment details.
- Charges User can view charge details.
- Maturity Details User can view the maturity details.

• Message Preview - User can view the preview of the simulating message to the remitting bank.

#### 3.6.2 Action Buttons

Use action buttons based on the description in the following table:

| Field          | Description                                                                                                    | Sample Values |
|----------------|----------------------------------------------------------------------------------------------------|---------------|
| Reject Approve | On click of Reject Approve, the transaction is rejected.                                                                                            |               |
| Reject Decline | On click of Reject Decline, the task moves back<br>to the stage where it was rejected. User can<br>update the reason for reject decline in remarks. |               |
| Hold           | User can put the transaction on 'Hold'. Task will remain in Pending state.                                                                          |               |
| Cancel         | Cancel the Reject Approval.                                                                                                    |               |

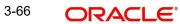

# Index

# Α

Additional Details

| Action Buttons       | .28 |
|----------------------|-----|
| Charge Details       |     |
| FX Linkage           |     |
| Pre-Shipment Details |     |
| Preview Message      |     |
|                      |     |

# В

| Benefits |  |
|----------|--|
|          |  |

# С

| Consolidated Upda | te |
|-------------------|----|
| Action Buttons    | 17 |

# D

| Data Enrichment    |    |
|--------------------|----|
| Additional Details | 22 |
| Additional Fields  | 21 |
| Advices            | 21 |
| Liquidation        | 13 |
| Main Details       | 10 |
| Settlement Details |    |
| Summary            | 32 |

# Ε

| Exception - Amount Block                  |    |
|-------------------------------------------|----|
| Action Buttons                            | 35 |
| Amount Block Exception                    | 35 |
| Summary                                   | 35 |
| Exception - Know Your Customer (KYC)      |    |
| Action Buttons                            | 37 |
| Summary                                   | 36 |
| Exception - Limit Check/Credit            |    |
| Action Buttons                            | 38 |
| Limit/Credit Check                        | 38 |
| Summary                                   | 38 |
| Exceptions                                |    |
| Exception - Amount Block                  | 34 |
| Exception - Know Your Customer (KYC) .    | 36 |
| Exception - Limit Check/Credit            | 37 |
| Export Documentary Collection Liquidation | 2  |
| Data Enrichment                           | 8  |
| Exceptions                                | 34 |
| Multi Level Approval                      | 39 |
| Registration                              |    |
| Reject Approval                           | 42 |

# L

| Liquidation |
|-------------|
|-------------|

| Document Details | 17 |
|------------------|----|
| Draft Details    | 13 |
| Shipment Details | 13 |

# Μ

| Main Details         |    |
|----------------------|----|
| Action Buttons       | 12 |
| Application Details  | 11 |
| Collection Details   | 11 |
| Multi Level Approval |    |
| Action Buttons       | 41 |
| Authorization Re-Key |    |

# 0

| Overview | · | 1 |
|----------|---|---|
|----------|---|---|

# R

| Registration        | 2  |
|---------------------|----|
| Application Details | 4  |
| Collection Details  |    |
| Miscellaneous       | 7  |
| Reject Approval     | 42 |
| Action Buttons      | 42 |
| Summary             | 42 |

# S

| 31 |
|----|
|    |
| 16 |
| 17 |
| 14 |
|    |

# Κ

| Key Features |  | 1 |  |
|--------------|--|---|--|
|--------------|--|---|--|

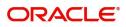